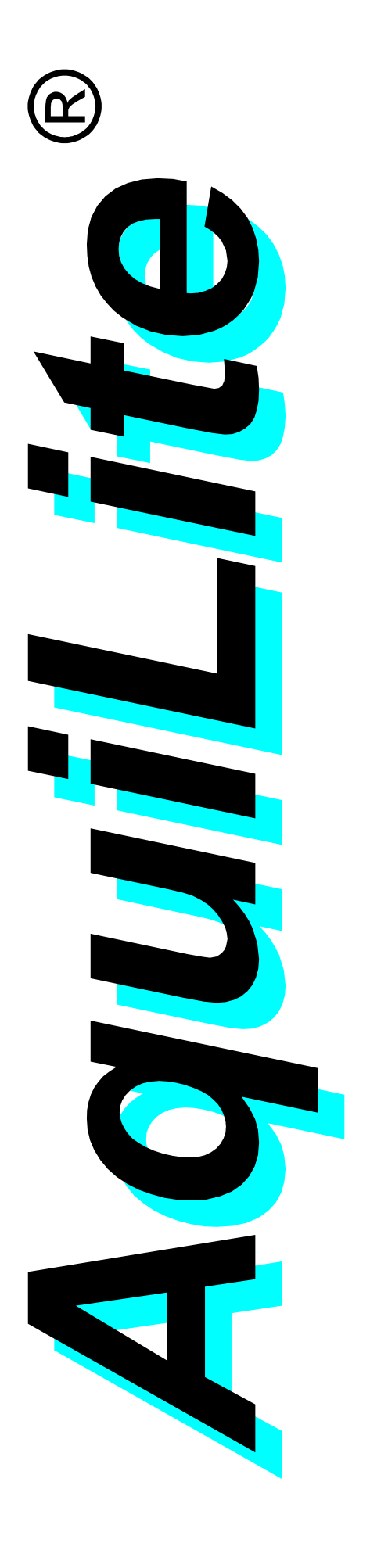

# Modulares Hydrometrie-System

## Software-Handbuch *Multidatenlogger*

für Windows 98/NT/2000/XP

#### <span id="page-1-0"></span>**Lizenzvertrag**

#### *1. VERTRAGSGEGENSTAND:*

Die AquiTronic Umweltmesstechnik GmbH gewährt dem Erwerber des Produkts eine Lizenz zur nicht ausschließlichen Nutzung für das vorliegende Produkt. Der Benutzer erhält das Recht, die erworbene Software auf einem Arbeitsplatz zu nutzen.

Das Eigentum und die Urheberrechte oder sonstige Schutzrechte an der Software verbleiben bei der AquiTronic Umweltmesstechnik GmbH.

Die Verantwortung für die vertragsgemäße Nutzung der Lizenzprogramme liegt beim Käufer der Programme.

#### *2. KOPIERVERBOT:*

Das lizenzierte Programm sowie die schriftliche Dokumentation darf vom Anwender mit Ausnahme der Herstellung einer Kopie der Software zu Sicherungszwecken weder ganz noch auszugsweise kopiert und weitergegeben werden.

#### *3. ÄNDERUNGSVERBOT:*

Es dürfen an der vorliegenden Software keine Änderungen vorgenommen oder durch Dritte vorgenommen lassen werden. Die Software darf weder im Ganzen, noch in einzelnen Teilen aufgelöst, entschlüsselt oder dekompiliert werden.

#### *4. GEWÄHRLEISTUNG UND HAFTUNG:*

Es ist bekannt, dass nach dem heutigen Stand der Technik Fehler in Softwareprogrammen und in der dazugehörigen Dokumentation nicht ausgeschlossen werden können. Daher ist der Gegenstand des Vertrages eine Software, die im Sinne der Programmbeschreibung und Benutzeranleitung grundsätzlich brauchbar ist.

Der Autor garantiert NICHT die Eignung des Programms für einen bestimmten Anwendungsfall oder eine bestimmte Hardwarekonfiguration.

Weiterhin ist der Autor UNTER KEINEN UMSTÄNDEN für Schäden haftbar, die sich aus der Nutzung oder Unfähigkeit zur Nutzung des vorliegenden Produktes ergeben. Dies schließt den Verlust von Geschäftsgewinnen, die Unterbrechung der geschäftlichen Abläufe, den Verlust von Daten sowie alle übrigen materiellen und ideellen Verluste und deren Folgeschäden ein und gilt selbst dann, wenn der Autor zuvor ausdrücklich auf die Möglichkeit derartiger Schäden hingewiesen worden ist.

Sollte ein Fehler entdeckt werden, so ist der Hersteller bestrebt, diesen so schnell wie möglich zu korrigieren.

Darüber hinausgehende Gewährleistungsansprüche sind ausdrücklich ausgeschlossen.

DURCH DIE NUTZUNG DER VORLIEGENDEN SOFTWARE UND DER DOKUMENTATION ERKLÄRT DER ANWENDER SEIN EINVERSTÄNDNIS MIT O.G. GARANTIE- UND HAFTUNGSAUSSCHLUSS.

#### *5. WIRKSAMKEIT VON VERTRAGSBEDINGUNGEN:*

Sollten einzelne oder mehrere der Bestimmungen dieses Vertrages unwirksam sein oder werden, wird dadurch die Wirksamkeit des Vertrages im übrigen nicht berührt. Anstelle der unwirksamen Bestimmung tritt eine Ersatzregelung, die dem beabsichtigten Zweck möglichst nahe kommt. Der Erfüllungsort und alleiniger Gerichtsstand ist Kirchheim/Teck. Es gilt das Recht der Bundesrepublik Deutschland.

#### *6. RECHTE DRITTER, EINGETRAGENE WARENZEICHEN*

Alle erwähnten Produktnamen sind Marken ihrer Herstellerfirmen und werden hiermit anerkannt.

#### **Copyright**

COPYRIGHT 2002 AquiTronic Umweltmesstechnik GmbH.

Alle Rechte vorbehalten.

*AquiLite* ist eingetragenes Warenzeichen der AquiTronic Umweltmesstechnik GmbH.

*Windows, Windows NT, Windows 2000, Windows XP* sind eingetragene Warenzeichen von Microsoft

#### **Autor und Herausgeber**

AquiTronic Umweltmesstechnik GmbH Kernerstrasse 3 73230 Kirchheim unter Teck Deutschland Telefon: +49 7021 92164 0 Telefax: +49 7021 92164 39 eMail: mail@aquitronic.de Internet: www.aquitronic.de

## **Inhalt**

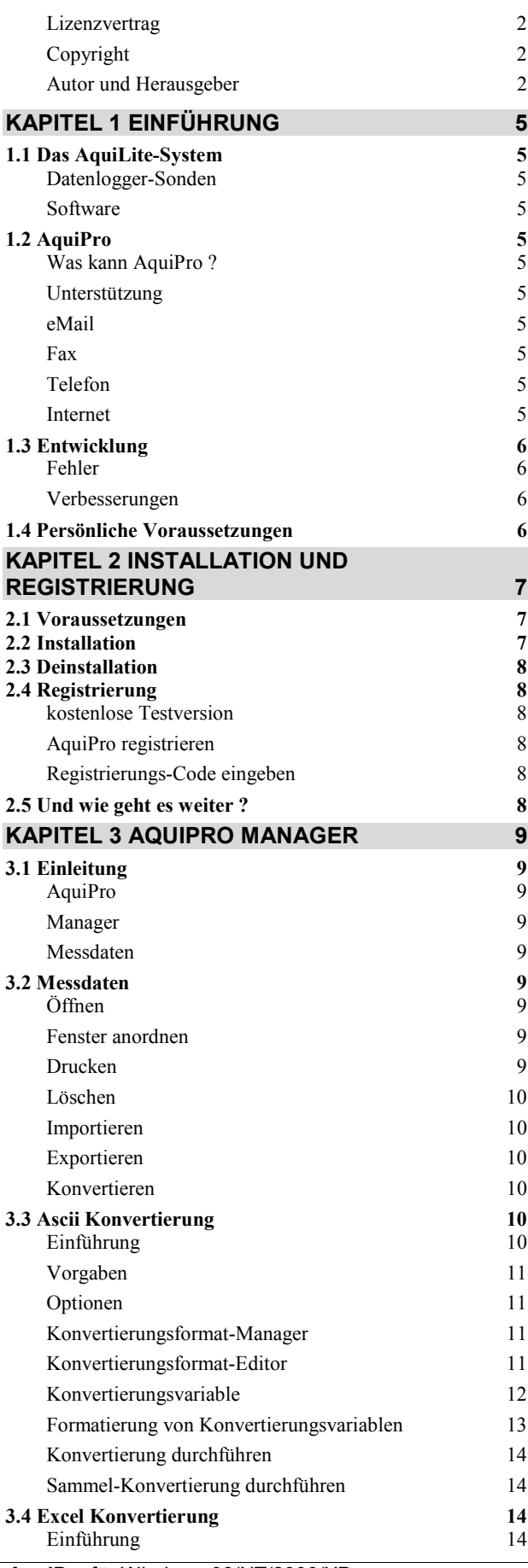

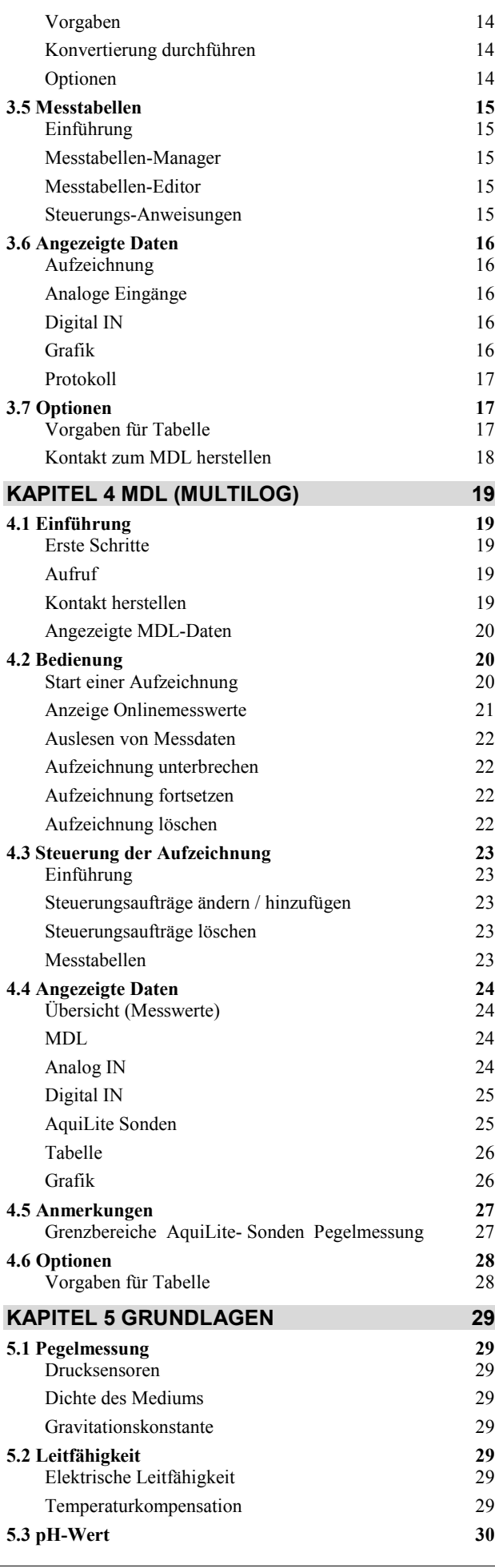

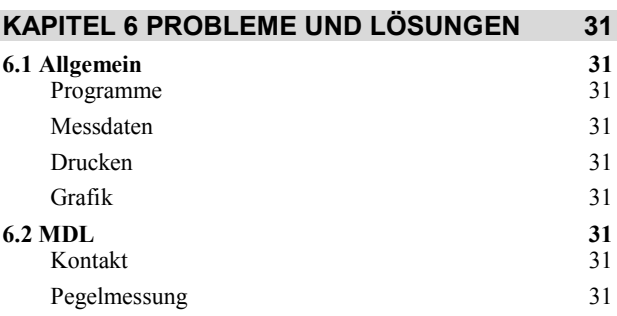

## **Kapitel 1 Einführung**

## <span id="page-4-0"></span>**1.1 Das AquiLite-System**

#### **Datenlogger-Sonden**

#### *Übersicht*

Das *AquiLite* System besteht im Wesentlichen aus Messsonden mit integrierten Datenloggern (Datenlogger-Sonden). Datenlogger-Sonden speichern die gemessenen Werte im Gerät. Es gibt modulare und nicht modulare Sonden (Kompaktsonden). Eine modulare Datenlogger-Sonde besteht aus einem Batterie-Modul, einem Logger-Modul und einem oder mehreren Sensor-Modulen.

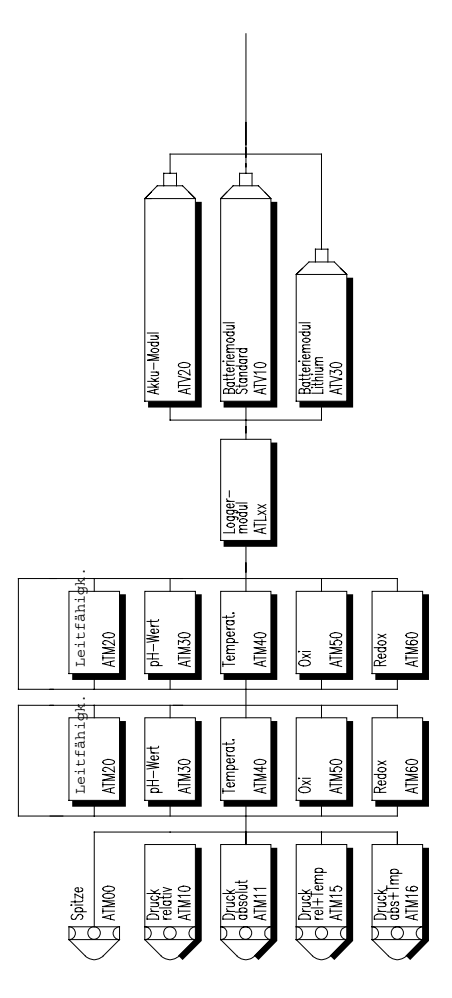

Eine Datenlogger-Sonde kann auch als Kompaktsonde ausgeführt sein. Dabei sind Sensor, Datenlogger und Batterie zusammen in einem Gehäuse untergebracht. Von der Bedienung und dem Prinzip her entsprechen Kompaktsonden den modularen Sonden.

#### *Systembedingte Eigenschaften*

Alle Datenlogger-Module der Serien ATL und ATP00 verfügen über einen nichtflüchtigen Datenspeicher. Dieser Speicher ist in Form eines EEPROM Datenspeichers (= Electrical Erasable Programmable Read Only Memory) ausgeführt. EE-PROM Datenspeicher haben in diesem Zusammenhang zwei wichtige Eigenschaften: Die erste ist, dass sie bei einem Stromausfall keine Messdaten und Steuerinformationen verlieren. Eine logische Folge daraus ist, dass z.B. nach einem Batteriewechsel bei laufender Aufzeichnung das Gerät nicht noch einmal neu programmiert werden muss. Einmal eingeschriebene Daten bleiben solange erhalten, bis sie explizit (also mit Absicht) gelöscht werden.

#### **Software**

Zum AquiLite-System gehören zwei umfangreiche Softwarepakete (AquiPro und AquiPro Lite) für den PC mit Windows 95, Windows 98 oder Windows NT Betriebsystem.

#### *AquiPro*

AquiPro ist für umfangreiche und anspruchsvolle Anwendungen im Zusammenhang mit Datenloggern entwickelt worden. AquiPro bietet ihnen zum Beispiel leistungsfähige Programmiermöglichkeiten und umfangreiche Funktionen zur Datenkonvertierung und Datenfilterung. Bei Verwendung des *AquiPro Communication Add-On Package* stehen weitere Funktionen zur Fernabfrage über Modem, Datenbuszugriff und vieles andere mehr zur Verfügung. Mit dem *AquiPro Scheduler Add-On Package* erweitern Sie das Programmpaket um Funktionen zur automatischen zeitgesteuerten Fernabfrage.

#### *AquiPro Lite*

AquiPro Lite ist speziell für den Umgang mit Datenlogger-Sonden entwickelt worden. Dabei wurde grossen Wert auf einfache Bedienung und Übersichtlichkeit gelegt. Der Leistungsumfang wurde so gewählt, dass damit etwa 80% aller wesentlichen Anwendungsmöglichkeiten von Datenlogger-Sonden abgedeckt werden können.

## **1.2 AquiPro**

#### **Was kann AquiPro ?**

- Datenlogger-Sonden programmieren
- Aufgezeichnete Daten auslesen
- Aufgezeichnete Daten löschen
- Aufzeichnungen unterbrechen und wieder fortsetzen
- Den Aufzeichnungstakt ändern
- Messwerte online anzeigen
- Messdaten aus dem Psion Handgerät auslesen
- Messdaten löschen
- Messdaten importieren
- Messdaten exportieren
- Messdaten in ein ASCII Textformat konvertieren
- Messdaten nach Excel konvertieren
- Messdaten als Grafik darstellen
- Messdaten in Tabellenform darstellen
- Das Aufzeichnungsprotokoll anzeigen
- Leitfähigkeit und pH-Wert Sensoren kalibrieren.
- Sonden mit Messtabellen programmieren
- Sonden mit Ereignissteuerung programmieren
- Ablaufsteuerungen programmieren
- Protokolleinträge vornehmen
- Verbindungen über ein Modem herstellen
- Geräte in einem Messnetz ansteuern.
- Konvertierungsformate definieren
- Messdaten filtern.

#### **Unterstützung**

Wenn Sie trotz Handbuch und Online Hilfe noch Fragen haben, können Sie sich vertrauensvoll an die AquiTronic Hotline wenden.

#### **eMail**

Bitte senden Sie Ihre detaillierten Fragen an [support@aquitronic.de](mailto:support@aquitronic.de) . Wir werden diese so schnell wie möglich beantworten. Dieser Service ist kostenlos.

#### **Fax**

Bitte senden Sie ein Fax mit ihren detaillierten Fragen an die Nummer 07021 9216439 (aus dem Ausland +49 7021 9216439). Wir werden ihre Fragen so schnell wie möglich beantworten. Dieser Service ist kostenlos.

#### **Telefon**

Registrierte Kunden erhalten telefonische Unterstützung unter der Nummer 07021 921640 (aus dem Ausland +49 7021 921640). Die Hotline ist von Montag bis Freitag jeweils von 9.00 bis 16.00 Uhr besetzt. Dieser kostenlose Service ist nur für registrierte Kunden.

#### **Internet**

Auf unserer Website [www.aquitronic.de](http://www.aquitronic.de/) finden Sie aktuelle Informationen über unsere Produkte, sowie alle aktuellen Programmversionen zum Download.

## <span id="page-5-0"></span>**1.3 Entwicklung**

Die Firma AquiTronic hat keine Kosten und Mühen gescheut um Ihnen eine attraktive, leistungsfähige und möglichst fehlerfreie Software anbieten zu können. Dennoch gilt auch hier: Nobody is perfect.

#### **Fehler**

Bitte informieren Sie uns möglichst ausführlich über auftretende Fehler. Beschreiben Sie dabei bitte die äußeren Umstände (z.B. welche Sonde, in welchem Zustand, welcher PC) und den Ablauf, der zu dem Fehler geführt hat. Informationen, wie *Das Programm ist abgestürzt* sind wenig hilfreich.

Wir werden uns bemühen, gemeldete Fehler umgehend zu beseitigen.

#### **Verbesserungen**

Wenn Sie konstruktive Vorschläge zur Verbesserung der Software haben, so teilen Sie uns diese bitte mit. Rückblickend sind bisher fast alle Kundenwünsche und Verbesserungsvorschläge ausgeführt worden, wenn diese von allgemeinen Interesse waren.

## **1.4 Persönliche Voraussetzungen**

Wir gehen im Folgenden davon aus, dass Sie mit der grundsätzlichen Bedienung von PC und Windowsprogrammen vertraut sind. Dieses Handbuch beschränkt sich daher auf Erklärung der Funktionen von AquiPro.

Sollten Sie diese Voraussetzungen nicht erfüllen, so empfehlen wir Ihnen dringend eine entsprechende Schulung bzw. Fachliteratur.

## **Kapitel 2 Installation und Registrierung**

## <span id="page-6-0"></span>**2.1 Voraussetzungen**

Das AquiPro Softwarepaket ist auf den folgenden Microsoft Betriebsystemen lauffähig:

- MS-Windows 95
- MS-Windows 98
- MS Windows NT, ab Version 4.0
- MS Windows 2000
- MS Windows XP home
- MS Windows XP professional

Für den Betrieb von AquiPro gelten dabei die gleichen Mindestanforderungen an die Hardware, wie für die oben genannten Betriebsysteme (Siehe Windows Dokumentation).

Für ein entspanntes und effektives Arbeiten ist jedoch ein möglichst schneller Rechner und ein farbiges Display/ Bildschirm mit einer Mindestauflösung von 800x600 Pixel zu empfehlen.

Für die Programmdateien und Messdaten benötigen Sie mindestens 8 MB freien Speicherplatz auf ihrer Festplatte.

Für den Anschluss der Sonden oder des Psion Handgerätes ist ausserdem eine freie serielle Schnittstelle (Com1 bis Com3) erforderlich.

Für das Anzeigen gespeicherter Messdaten mit dem Manager ist es erforderlich, dass ein Drucker installiert ist. Installieren Sie bitte notfalls einen beliebigen Drucker, auch wenn Sie keinen Drucker an ihrem PC betreiben wollen.

## **2.2 Installation**

Für die Installation der AquiPro Programme gibt es ein spezielles Installationsprogramm. Die Installation erfolgt in mehreren Schritten.

#### *Installation starten*

Legen Sie die CD in das CD-Laufwerk ein.

Wenn kein automatischer Aufruf des Installationsprogramms erfolgt, so klicken Sie bitte auf *Start*, und wählen Sie *Ausführen*. Geben Sie ein: X*:\deutsch\pro200d.exe* und klicken Sie dann auf OK (X ist der Laufwerksbuchstabe ihres CD Laufwerks).

Das Installationsprogramm wird nun gestartet.

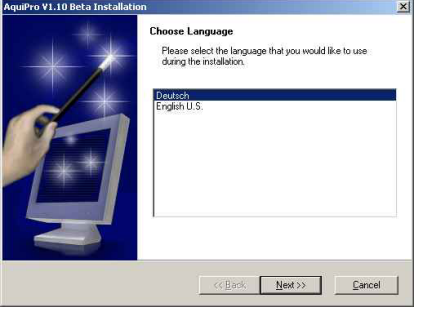

#### *Sprache*

Wählen Sie Deutsch als Sprache und klicken Sie dann auf *Next*.

## *Hinweise zur Installation*

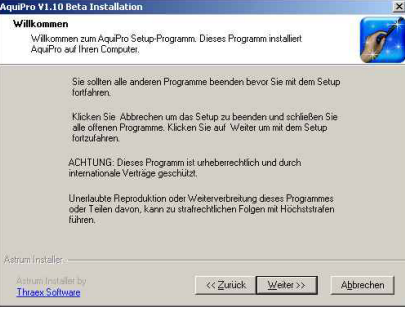

Lesen Sie die Hinweise zur Installation aufmerksam durch und klicken Sie auf *Weiter*.

#### *Lizenzvertrag*

Lesen Sie den Software Lizenzvertrag gründlich durch. Wenn Sie dem Lizenzvertrag zustimmen wollen, so klicken Sie bitte auf *Ja*.

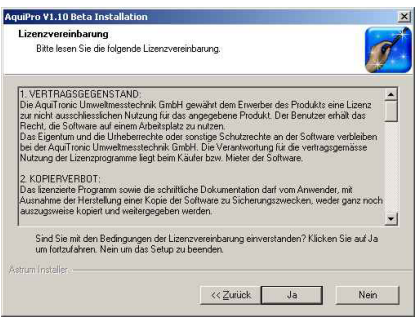

Hinweis:

 Sie können AquiPro nur installieren, wenn Sie dem Software-Lizenzvertrag zustimmen.

### *Zielverzeichnis wählen*

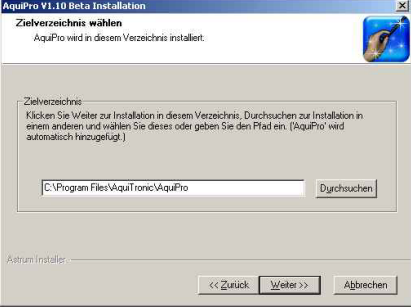

Geben Sie hier bitte auch das gewünschte Zielverzeichnis an, wenn Sie mit der Standardvorgabe nicht einverstanden sind. In das Zielverzeichnis werden später alle Programmdateien kopiert.

#### *Programmordner*

Geben Sie einen Programmordner an oder akzeptieren Sie die Vorgabe.

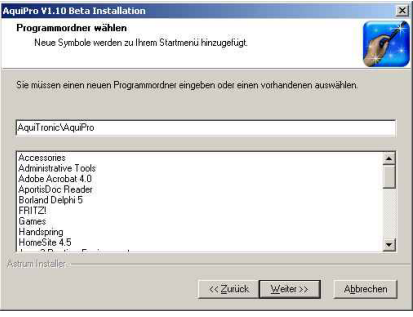

#### Hinweis:

 In diesem Order werden die Programmsymbole abgelegt.

#### *Kopiervorgang starten*

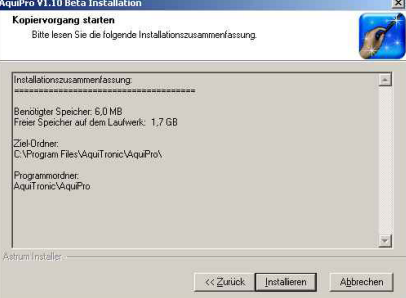

Bitte bestätigen Sie alle Angaben durch klicken auf *Weiter*. Dies ist die letzte Möglichkeit vor der Installation etwas zu ändern.

Anschließend werden die Dateien kopiert.

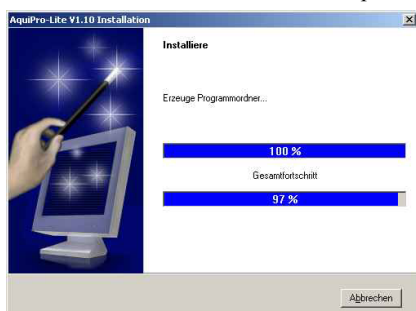

#### *Setup abgeschlossen*

Die Installation ist nun abgeschlossen. Der AquiPro Manager wird automatisch gestartet.

Geben Sie nun ihren Registrierung-Code ein (wenn vorhanden) und führen Sie einige Einstellungen zur Konfiguration durch (Siehe Kapitel *Manager*)

## <span id="page-7-0"></span>**2.3 Deinstallation**

Sie können das AquiPro Programmpaket jederzeit wieder von ihrem Rechner entfernen. Gehen Sie dazu bitte den Menüpunkt *Start/ Programme/ AquiTronic/ AquiPro/ Uninstall AquiPro* Das Programmpaket wird dann von ihrem Rechner gelöscht.

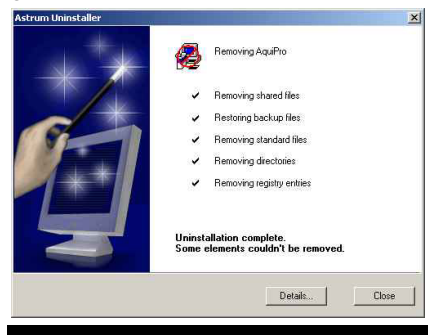

## **2.4 Registrierung**

#### **kostenlose Testversion**

Wenn Sie AquiPro noch nicht käuflich erworben haben, haben die Möglichkeit AquiPro 30 Tage kostenlos zu testen. Wenn Sie AquiPro nach den 30 Tagen weiter verwenden wollen müssen Sie es registrieren lassen.

AquiPro wird automatisch zur Testversion, wenn kein Registrierungs-Code eingegeben wird. Die Testversion besitzt keinerlei Einschränkungen im Funktionsumfang gegenüber der registrierten Version.

#### **AquiPro registrieren**

Wenn Sie AquiPro registrieren lassen wollen, senden Sie bitte eine Bestellung per Fax (+49 7021 9216439) oder eMail (vertrieb@aquitronic.de) an AquiTronic oder Ihren Fachhändler. Aktuelle Preise erfahren Sie entweder von AquiTronic, von Ihrem Fachhändler oder über unsere Website [www.aquitronic.de](http://www.aquitronic.de/)

Nach der Bestellung erhalten Sie umgehend einen Registrierungs-Code mit dem Sie das Programm frei schalten können.

#### **Registrierungs-Code eingeben**

Wenn ein unregistriertes AquiPro Programm aufgerufen wird erhalten Sie folgendes Hinweisfenster

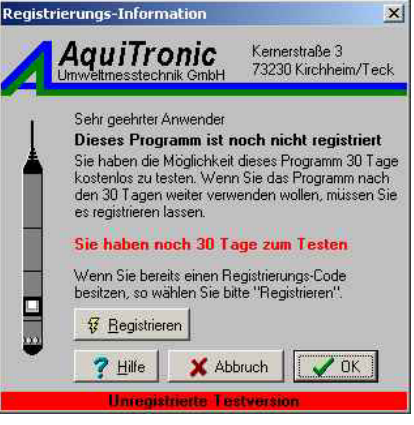

#### Wählen Sie *Registrieren*.

Geben Sie nun ihren Namen und den 12 stelligen Registrierungs-Code ein. Namen und Registrierungs-Code sind auf der Registrierungsbestätigung bzw. auf dem Beipackzettel der Disketten angegeben, die Sie von AquiTronic erhalten haben

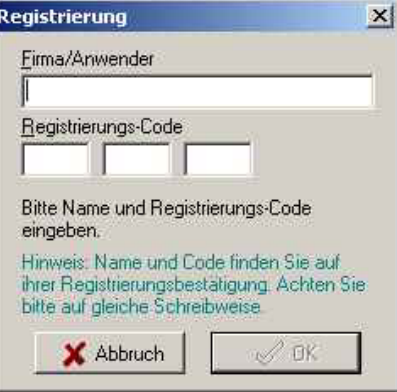

Hinweis:

 Achten Sie bitte unbedingt auf richtige Schreibweise von Namen und Code (Groß- und Kleinschreibung und Leerzeichen !)

Nach wählen von OK ist ihre Version registriert und die Registrierungsaufforderung erscheint zukünftig nicht mehr.

## **2.5 Und wie geht es weiter ?**

Wir empfehlen Ihnen zunächst das Kapitel *Datenlogger-Sonden* zu lesen. Sie erfahren dort unter anderem, wie man Datenlogger-Sonden programmiert. Schliessen Sie dazu eine Sonde an ihren PC an und programmieren Sie eine Aufzeichnung, wie beschrieben. Lesen Sie dann die gespeicherten Daten von der Sonde in den PC aus. Nachdem die Messdaten auf den PC übertragen sind lesen Sie das Kapitel *AquiPro Manager*. Sie erfahren dort wie man Messdaten verwaltet und weiter verarbeitet.

## **Kapitel 3 AquiPro Manager**

## <span id="page-8-0"></span>**3.1 Einleitung**

#### **AquiPro**

Das AquiPro Programmpaket besteht aus einem Hauptprogramm und mehreren Programmteilen.

- Manager (das Hauptprogramm)
- Datenlogger-Sonden (ATL + ATP00)
- Datenlogger-Sonden (BEAVER)
- Psion Handgerät
- Sensor-Kalibrierung

#### **Manager**

Der Manager ist das Hauptprogramm, denn alle anderen Teilprogramme werden vom Manager aus aufgerufen. Der Manager dient zur Verwaltung von Messdaten. Im Manager können Sie Messdaten ansehen, konvertieren, löschen und vieles andere mehr.

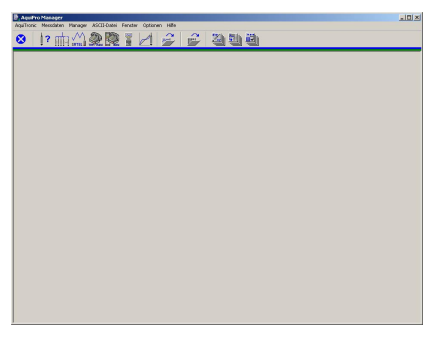

#### **Messdaten**

Unter Messdaten versteht man die Daten, die bei einer Aufzeichnung mit einer AquiTronic Sonde entstehen. Es handelt sind also um aufgezeichnete und dann ausgelesene Messwerte.

Es gibt zwei Möglichkeiten Messdaten zu verwalten:

#### **1) Nach dem Ort, wo die Aufzeichnung durchgeführt wurde/wird**

Hierbei wird unterschieden nach Messfeldern, Messstellen und Aufzeichnungen. Messfelder können mehrere Messstellen enthalten. An jeder Messstelle wiederum können mehrere Aufzeichnungen stattfinden.

#### **2) Nach dem Gerät, mit dem die Aufzeichnung durchgeführt wurde/wird**

Hierbei wird unterschieden nach Typ des Datenloggers, Seriennummer und Aufzeichnungen.

Der AquiPro Manager unterstützt beide Verwaltungsarten.

## **3.2 Messdaten**

**Öffnen** 

Bevor Sie Messdaten ansehen oder bearbeiten können, müssen Sie diese öffnen. Wählen Sie dazu bitte den Menüpunkt *Messdaten/Öffnen*, drücken Sie die Taste F3 oder klicken Sie auf den gleichwertigen Schalter.

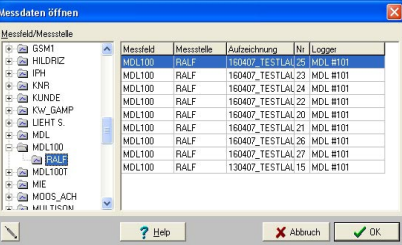

Sie sehen alle vorhandenen Messdaten, geordnet nach Messfeld und Messstelle. Wählen Sie bitte zunächst das Messfeld im linken Datenbaum. Markieren Sie dann im rechten Feld die gewünschte Aufzeichnungen, deren Datei Sie öffnen wollen. Wenn Sie nur Aufzeichnungen einer bestimmten Messstelle sehen wollen, so markieren Sie bitte die Messstelle zuerst im Datenbaum und wählen anschließend die Aufzeichnung im rechten Feld.

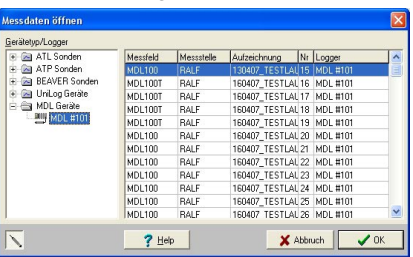

Alternativ können Sie sich die Aufzeichnungen auch geordnet nach Sondentyp und Seriennummer anzeigen lassen. Klicken Sie dazu auf den Schalter in der linken unteren Ecke.

Hinweis:

 Wenn keine Messdaten zur Auswahl angeboten werden, sind entweder tatsächlich noch keine vorhanden oder das Messdatenverzeichnis stimmt nicht.

Wenn Sie eine Aufzeichnung gewählt haben klicken Sie auf OK.

Zur Erklärung der angezeigten Daten lesen Sie bitte den Abschnitt *Angezeigte Daten*.

#### **Fenster anordnen**

Sie können beliebig viele Messdaten öffnen, da die Daten jeder Aufzeichnung getrennt in einem eigenen Fenster dargestellt werden.

Zwischen den geöffneten Fenstern können Sie durch klicken auf die Titelzeile wechseln oder wahlweise über das Menü *Fenster*. Das Fenster mit der farblich hervorgehobenen Titelzeile ist das aktive Fenster. Alle Funktionen beziehen sich immer nur auf das aktive Fenster.

Im Menü *Fenster* werden außerdem Funktionen zum automatischen Anordnen geöffneter Fenster angeboten.

#### *Nebeneinander anordnen*

Verteilt die geöffneten Fenster gleichmässig nebeneinander.

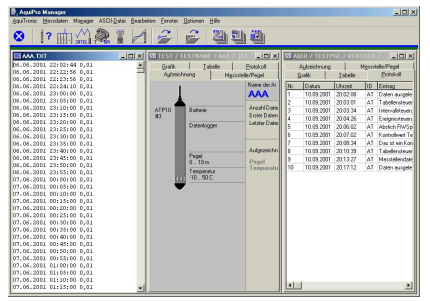

#### *Übereinander anordnen*

Verteilt die geöffneten Fenster gleichmässig übereinander

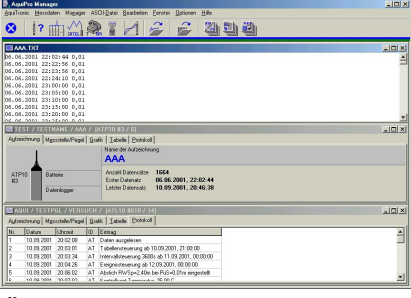

#### *Überlappend anordnen*

Verteilt die Fenster hintereinander überlappend.

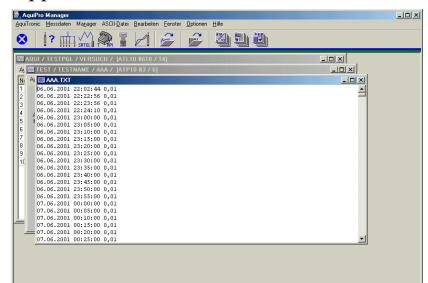

*Fenster schließen*  Schliesst das aktive Fenster

*Alle Fenster schließen*  Schliesst alle geöffneten Fenster.

#### **Drucken**

Der AquiPro Manager bietet Ihnen die Möglichkeit einen Ausdruck des Messdatenverlaufs zu erstellen.

Öffnen Sie dazu bitte eine Messdaten-Datei, wie im vorherigen Abschnitt be-

<span id="page-9-0"></span>schrieben. Wechsel Sie dann auf die Seite *Grafik*. Stellen Sie die Zeit- und Werteachse(n) so ein, wie das Bild später auf dem Ausdruck erscheinen soll. Wählen Sie dann den Menüpunkt *Messdaten/Drucken* oder drücken Sie die Taste F6. Geben Sie nun die Druckoptionen ein.

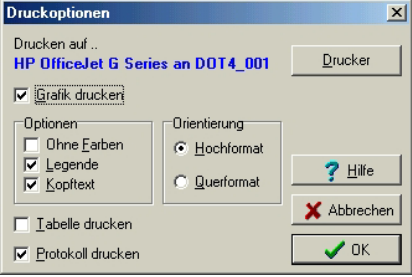

Klicken Sie auf *Drucker* wenn Sie einen anderen Drucker auszuwählen wollen.

#### *Grafik drucken*

Wenn markiert, wird die Grafik in der aktuellen Einstellung gedruckt.

#### *Ohne Farben*

Wählen Sie dies, wenn der Ausdruck unvollständig oder gar nicht erscheint. Grund: Je nach Druckertreiber sind manche Drucker nicht in der Lage Farben in schwarz/weiß Töne umzusetzen, daher muss der Farbdruck ausgeschaltet werden. Mit dieser Einstellung erfolgt die Druckausgabe nur in schwarzer Farbe.

#### *Legende*

Es wird eine Legende ausgedruckt. Die Legende zeigt, welcher Sensor mit welcher Farbe dargestellt wird.

#### *Kopftext*

Es wird ein Kopftext ausgedruckt. Der Kopftext enthält die wesentlichen Angaben zur Aufzeichnung, wie Namen, Messstelle usw.

#### *Orientierung*

Hoch- oder Querformat

#### *Protokoll drucken*

Das Protokoll der Aufzeichnung wird auf einer zweiten Seite ausgegeben.

Nach klicken auf OK erfolgt die Druckausgabe.

Hinweis:

- Die Druckausgabe erfolgt, so wie die Grafik gerade eingestellt ist. Das heisst mit den gleichen Achsenskalierungen und Beschriftungen.
- Es können nur die Messdaten Grafik und/oder das Protokoll auf dem Drucker ausgegeben werden. Wenn Sie die Daten in Tabellenform drucken wollen, so erzeugen Sie bitte zunächst eine Textdatei aus den Daten (siehe Abschnitt ASCII Konvertierung) und drucken dann die Textdatei aus.

#### **Löschen**

Bevor Sie die Daten einer Aufzeichnung löschen, müssen Sie die Messdaten zunächst öffnen (Siehe Abschnitt *Messdaten*  *öffnen*). Wählen Sie dann den Menüpunkt Messdaten/Löschen oder drücken Sie die Tasten STRG-ENTF. Nach der Beantwortung von zwei Sicherheitsabfragen werden die Daten gelöscht.

Wichtiger Hinweis:

- Gelöschte Daten können nicht wieder rekonstruiert werden.
- Beim Löschen werden alle zur Aufzeichnung gehörenden Dateien von Ihrem PC gelöscht. Daten, die sich noch im Datenlogger befinden werden nicht gelöscht.

#### **Importieren**

Diese Funktion wurde implementiert um Messdaten zwischen zwei PC´s austauschen zu können (zum Beispiel über eine Diskette).

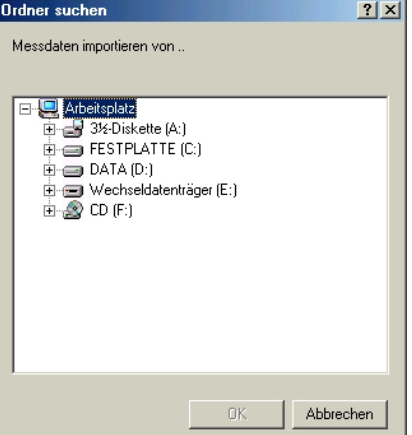

Wählen Sie den Menüpunkt *Messdaten/Import* und dann den Datenträger bzw. das Verzeichnis von dem Sie Daten importieren wollen. Anschliessend sucht AquiPro dort nach vorhandenen Daten und sortiert diese automatisch in den vorhandenen Datenbestand ein.

#### **Exportieren**

Diese Funktion ist das Gegenstück zum Importieren. Sie dient dazu, Messdaten von Ihrem PC auf einem Datenträger zu speichern, damit diese auf einem anderen PC wieder importiert werden können.

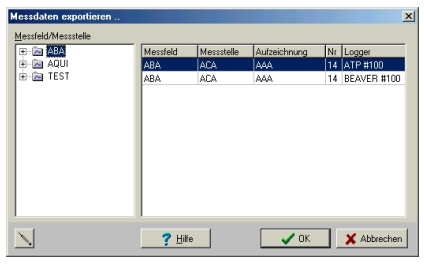

Wählen Sie den Menüpunkt *Messdaten/Export* und dann die Aufzeichnungen, die Sie exportieren wollen.

Hinweis:

 Sie können mehrere Aufzeichnungen auf einmal exportieren, indem Sie die Aufzeichnungen mit gedrückter Umschalt-Taste markieren.

#### **Konvertieren**

AquiPro speichert Messdaten in einem binären Datenformat. Das bedeutet, dass Sie Messdaten nur mit Hilfe der AquiPro Programme (also zum Beispiel dem AquiPro Manager) ansehen und bearbeiten können. In der Regel ist es aber erforderlich, die Messdaten in ein anderes Programm zu übertragen, damit dort zum Beispiel Auswertungen und Analysen durchgeführt werden können. Zu diesem Zweck bietet AquiPro Ihnen die Möglichkeit die Messdaten in ein anderes Datenformat umzuwandeln.

Es stehen Ihnen zwei Datenformate zur Verfügung: ASCII und Microsoft-Excel.

Lesen Sie dazu bitte die nachfolgenden Kapitel zur Konvertierung.

## **3.3 Ascii Konvertierung**

#### **Einführung**

*ASCII* 

ASCII ist die Abkürzung für **A**merican **S**tandard **C**ode for **I**nformation **I**nterchange. Es handelt sich dabei im Wesentlichen um die Buchstaben des Alphabets, Ziffern und einige Sonderzeichen. In einem AS-CII Format ist also ausschliesslich lesbarer Text enthalten. Jeder Datensatz, bestehend aus Messzeit und Messwerten, wird also in eine Zeile lesbaren Text umgewandelt. ASCII Formate können von nahezu allen Auswerte- und Analyseprogrammen eingelesen werden. Bevor dies möglich ist, müssen Sie jedoch das ASCII Format an die Formatvorgaben Ihres Auswerteprogramms anpassen. Informieren Sie sich bitte über die Formatvorgaben im Handbuch Ihres Auswerteprogramms.

Bei der Ascii-Konvertierung werden alle wesentlichen Informationen zu den Daten in Form eines Dateikopfes (Header) in die Ascii-Datei geschrieben. Wenn Sie diese Informationen nicht benötigen, so können Sie diese Zeilen im Editor löschen.

Beispiel für das Ergebnis einer Ascii-Konvertierung:

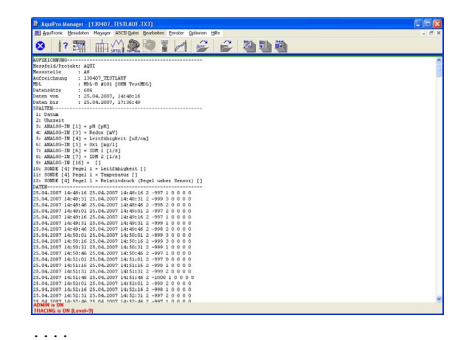

#### <span id="page-10-0"></span>**Vorgaben**

Bevor Sie die erste ASCII Konvertierung durchführen, sollten Sie sich ein passendes Konvertierungsformat definieren. Verwenden Sie dazu den Konvertierungsformat-Manager.

Wählen Sie dann *Optionen/Ascii- Konvertierung* und ändern Sie die Einstellungen entsprechend der Formatvorgabe (Siehe Abschnitt *Optionen Ascii-Konvertierung*).

Anschliessend können beliebig viele ASCII Konvertierung durchgeführt werden.

 Es ist möglich jeweils eine einzelne Messdaten-Datei zu konvertieren (Siehe Abschnitt *Konvertierung durchführen*) oder eine Gruppe von mehreren Dateien gleichzeitig (Siehe Abschnitt *Sammel-Konvertierung durchführen*).

#### **Optionen**

Wählen Sie den Menüpunkt *Optionen/Ascii-Konvertierung,* und wählen Sie dann die Option Acii-Konvertierung (MDL-Daten) aus (siehe Bild).

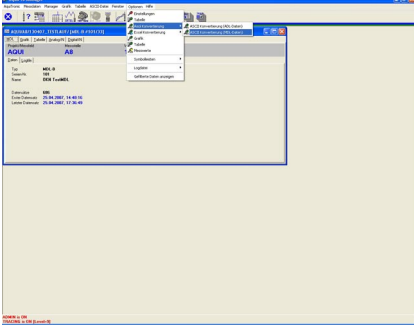

Im Fenster Einstellungen MDL Ascii-Konvertierung können sie alle Einstellungen zur Umwandlung (Konvertierung) von Messdaten in ein Textformat (ASCII) vorzunehmen.

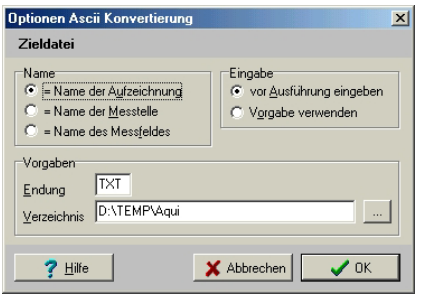

#### *Zieldatei*

#### *Name*

Das Ergebnis der Konvertierung wird in einer Datei gespeichert. Als Name dieser Datei kann einer der drei Aufzeichnungsparameter als Vorgabe verwendet werden. *Eingabe* 

Geben Sie an, ob Sie den Namen der Datei jedes Mal eingeben wollen, oder ob automatisch der Vorgabewert verwendet werden soll.

*Vorgaben Endung* 

Die Zieldatei erhält standardmässig die hier angegebene Endung

*Vorgaben Verzeichnis* 

Die Zieldatei wird im angegebenen Verzeichnis gespeichert.

#### **Konvertierungsformat-Manager**

Wählen Sie *Manager / Ascii Konvertierungsformate* um Konvertierungsformate neu anzulegen oder zu bearbeiten.

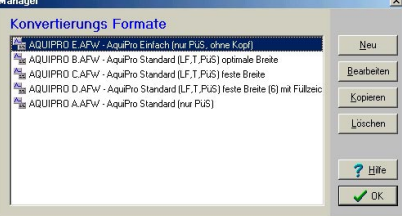

Die Liste enthält alle vorhandenen Konvertierungsformate mit Dateiname und Beschreibung. Standardmäßig sind nach der Installation bereits einige Konvertierungsformate vorhanden.

#### *Konvertierungsformat neu anlegen*

Wählen Sie Neu, um ein neues Konvertierungsformat anzulegen. Sie gelangen dann in den Konvertierungsformat-Editor.

#### *Konvertierungsformat bearbeiten*

Wählen Sie Bearbeiten, um ein vorhandenes Konvertierungsformat zu ändern. Sie gelangen dann in den Konvertierungsformat-Editor.

#### *Konvertierungsformat kopieren*

Wählen Sie Kopieren, um ein neues Konvertierungsformat als Kopie anzulegen. Geben Sie anschliessend einen neuen Dateinamen an.

#### *Konvertierungsformat löschen*

Wählen Sie Löschen, um ein Konvertierungsformat zu löschen. Beantworten Sie die dann die Sicherheitsabfrage wie gewünscht. Achtung: Gelöschte Konvertierungsformate können nicht wieder rekonstruiert werden.

Wählen Sie OK, um den Manager wieder zu beenden.

#### **Konvertierungsformat-Editor**

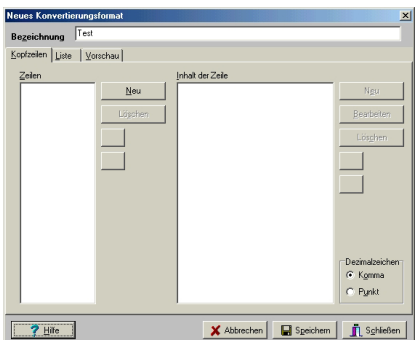

Der Konvertierungsformat-Editor besteht aus einem Eingabefeld und 3 Seiten (*Kopfzeilen*, *Liste* und *Vorschau*).

#### *Bezeichnung*

Geben Sie hier einen aussagekräftigen Namen für das Konvertierungsformat ein. Dies dient der leichteren Unterscheidung, wenn Sie mehrere Konvertierungsformate angelegt haben. Der Text erscheint später in der Liste des Konvertierungsformat-Managers.

#### *Kopfzeilen*

Bei der Ascii-Konvertierung werden in der Regel vor den eigentlichen Messdaten einige Kopfzeilen mit Informationen ausgegeben. Sie können beliebig viele Kopfzeilen mit beliebigem Inhalt definieren.

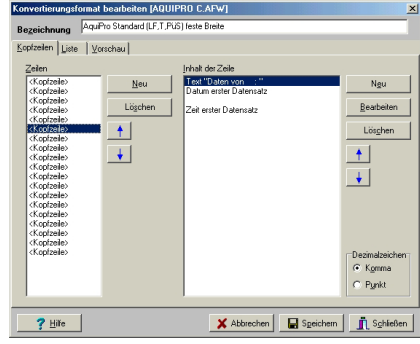

Um eine Kopfzeile anzulegen klicken Sie bitte auf *Neu*. Im linken Feld erscheint dann der Eintrag **<Kopfzeile>**. Markieren Sie nun den Eintrag **<Kopfzeile>** und klicken Sie am rechten Rand der Seite auf Neu, um den Inhalt der Kopfzeile zu definieren. Wählen Sie aus der Liste eine der angebotenen Variablen aus (Siehe Konvertierungsvariable für Kopfzeilen). Wenn Sie einfach nur einen beliebigen Text ausgeben wollen, so wählen Sie Text (nicht variabel) . Klicken Sie auf *Weiter*, um fortzufahren. Geben Sie dann den gewünschten Text ein oder machen Sie Angaben zur Formatierung. Klicken Sie *OK*, um die Eingabe zu beenden. Anschliessend erscheint der Eintrag in der rechten Liste.

#### *Liste*

Auf dieser Seite wird definiert, welche Daten an welcher Stelle (Spalte, Format) konvertiert werden sollen. Dazu werden sog. Spalten definiert. Um eine Spalte anzulegen klicken Sie bitte auf *Neu*. Wählen Sie aus der Liste eine der angebotenen Variablen aus (Siehe Konvertierungsvariable für Listen). Die gewählte Variable erscheint dann als neue Spalte in der Liste. Wiederholen Sie den Vorgang für alle

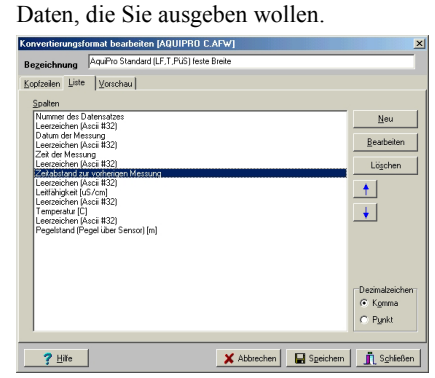

#### <span id="page-11-0"></span>*Vorschau*

Auf dieser Seite sehen Sie das aktuelle Ergebnis. Das heisst: So werden die konvertierten Daten aussehen, wenn Sie jetzt mit diesen Einstellungen eine Konvertie-

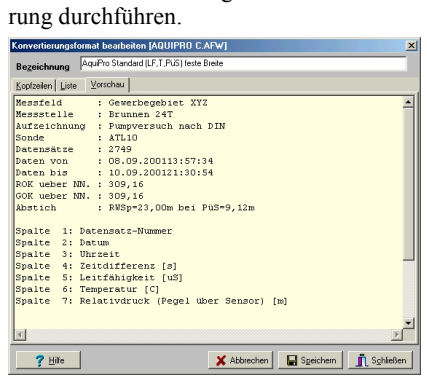

Hinweis:

 Für die Vorschau werden vorgegebene Standarddaten verwendet. Ihre später tatsächlichen Daten enthalten unter Umständen nicht die gleichen Informationen.

#### *Komma oder Punkt*

Geben Sie noch zusätzlich an, ob als Dezimalzeichen ein Komma (,) oder ein Punkt (.) verwendet werden soll. Manche Auswerteprogramme haben sonst Probleme mit dem Einlesen der konvertierten Daten. Diese Einstellung gilt für alle Elemente in den Kopfzeilen und in der Liste.

#### **Konvertierungsvariable**

#### *Für Kopfzeilen*

#### *Text (nicht variabel)*

Ein beliebiger Text von beliebiger Länge. Kann auch Sonderzeichen und Leerzeichen enthalten. Achtung: Leerzeichen am Anfang und Ende werden nicht entfernt, sondern genau so ausgegeben.

#### *Name des Messfeldes*

Gibt den Namen des Messfeldes aus, der bei der Programmierung der Sonde eingegeben wurde. Die Ausgabe kann formatiert werden.

#### *Name der Messstelle*

Gibt den Namen der Messstelle an, der bei der Programmierung der Sonde eingegeben wurde. Die Ausgabe kann formatiert werden .

#### *Name der Aufzeichnung*

Gibt den Namen der Aufzeichnung an, der bei der Programmierung der Sonde eingegeben wurde. Die Ausgabe kann formatiert werden.

#### *Höhe ROK über Normal Null*

Gibt die Höhe der Rohroberkante über Normal Null an, der bei der Programmierung der Messstellendaten eingegeben wurde. Die Einheit kann beliebig gewählt und die Ausgabe kann formatiert werden.

#### *Höhe GOK über Normal Null*

Gibt die Höhe der Geländeoberkante über Normal Null an, der bei der Programmierung der Messstellendaten eingegeben wurde. Die Einheit kann beliebig gewählt und die Ausgabe kann formatiert werden.

#### *Abstich definiert (ja/nein)*

Wenn der Abstich eingestellt (definiert) wurde, kann ein beliebiger Text ausgegeben werden. Wenn der Abstich nicht definiert wurde, kann ein alternativer Text ausgegeben werden.

*Abstich (Ruhewasserspiegel bei Einstellung)*

Gibt den manuell gemessenen Ruhewasserspiegel (Distanz zwischen ROK und dem Wasserspiegel) aus. Die Einheit kann beliebig gewählt und die Ausgabe kann formatiert werden.

#### *Abstich (Pegel bei Einstellung)*

Gibt den Pegelstand bei Eingabe des Ruhewasserspiegel aus. Die Einheit kann beliebig gewählt und die Ausgabe kann formatiert werden.

#### *Dichte des Mediums*

Gibt die aktuell eingestellte Dichte des Mediums an. Die Ausgabe kann formatiert werden.

#### *Neigungswinkel*

Gibt die aktuell eingestellten Neigungswinkel des Pegelrohres zur Vertikalen an. Die Ausgabe kann formatiert werden .

#### *Anzahl der Datensätze*

Gibt die Anzahl der insgesamt vorhandenen (= ausgelesenen) Datensätze an. Die Ausgabe kann formatiert werden.

*Datum erster Datensatz*

Gibt das Datum der ersten Messung aus.

*Zeit erster Datensatz*

Gibt die Uhrzeit der ersten Messung aus.

*Datum letzter Datensatz*

Gibt das Datum der letzten Messung aus.

#### *Zeit letzter Datensatz*

Gibt die Uhrzeit der letzten Messung aus.

*Typ der Sonde/Datenlogger*

Gibt die Kurzbezeichnung des Sondentyps aus (Beispiel: ATL10). Die Ausgabe kann formatiert werden.

#### *Anzahl der Sensoren*

Gibt die Anzahl der Sensoren aus. Die Ausgabe kann formatiert werden.

#### *Typ von Sensor x*

Gibt den Typ eines Sensors aus (Beispiel: Temperatur). Die Ausgabe kann formatiert werden.

#### *Messbereich von Sensor x*

Gibt den Messbereich eines Sensors aus (Beispiel: 0 bis 10m). Die Ausgabe kann formatiert werden.

#### *Messbereich Drucksensor*

Gibt den Messbereich des Drucksensors. Die Ausgabe kann formatiert werden .

#### *Messbereich Temperatursensor*

Gibt den Messbereich des Temperatursensors aus. Die Ausgabe kann formatiert werden.

#### *Messbereich Leitfähigkeitssensor*

Gibt den Messbereich des Leitfähigkeitssensors aus. Die Ausgabe kann formatiert werden.

#### *Messbereich pH-Sensor*

Gibt den Messbereich des pH Sensors aus. Die Ausgabe kann formatiert werden

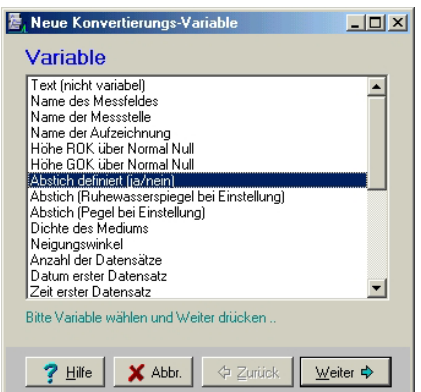

#### *Für Listen*

#### *Trennzeichen*

Wählen Sie ein Trennzeichen zur optischen Trennung der einzelnen Variablen. Alternativ zu den angebotenen Zeichen kann auch ein oder mehrere beliebige andere Zeichen angegeben werden.

#### *Text (nicht variabel)*

Ein beliebiger Text von beliebiger Länge. Kann auch Sonderzeichen und Leerzeichen enthalten. Achtung: Leerzeichen am Anfang und Ende werden nicht entfernt, sondern genau so ausgegeben.

#### *Nummer des Datensatzes*

Gibt die laufende Nummer des Datensatzes aus (erster Datensatz = 1, zweiter =  $2$ ) ...). Die Ausgabe kann formatiert werden (siehe Formatierung von Konvertierungsvariablen)

#### *Datum der Messung*

Gibt das Datum des Datensatzes aus.

#### *Uhrzeit der Messung*

Gibt die Zeit des Datensatzes aus.

#### *Zeitabstand zur ersten Messung*

Gibt die Zeitdifferenz zum ersten Datensatz aus. Die Ausgabe kann formatiert werden .

#### *Zeitabstand zur vorherigen Messung*

Gibt die Zeitdifferenz zum vorherigen Datensatz aus, das entspricht dem Abstand der Messungen. Die Ausgabe kann formatiert werden.

#### *Pegelstand (Pegel über Sensor)*

Gibt den Pegelstand als Pegel über Sensor aus. Die Ausgabe kann formatiert werden. Voraussetzung ist, dass Daten von einem Pegelsensor vorhanden sind, sonst wird ein Ersatztext ausgegeben.

#### *Pegelstand (Höhe über Normal Null)*

Gibt den Pegelstand als Höhe über Normal Null aus. Die Ausgabe kann formatiert werden. Voraussetzung ist, dass Daten von einem Pegelsensor und alle erforderlichen

<span id="page-12-0"></span>Parameter vorhanden sind, sonst wird ein Ersatztext ausgegeben.

#### *Pegelstand (Abstich bzgl. ROK)*

Gibt den Pegelstand als Abstich bzgl. Rohr-Obekante aus. Die Ausgabe kann formatiert werden. Voraussetzung ist, dass Daten von einem Pegelsensor und alle erforderlichen Parameter vorhanden sind, sonst wird ein Ersatztext ausgegeben.

#### *Pegelstand (Abstich bzgl. GOK)*

Gibt den Pegelstand als Abstich bzgl. Gelände-Oberkante aus. Die Ausgabe kann formatiert werden. Voraussetzung ist, dass Daten von einem Pegelsensor und alle erforderlichen Parameter vorhanden sind, sonst wird ein Ersatztext ausgegeben.

#### *Temperatur*

Gibt die Temperatur aus. Die Ausgabe kann formatiert werden. Voraussetzung ist, dass Daten von einem Temperatursensor vorhanden sind, sonst wird ein Ersatztext ausgegeben.

#### *Temperatur (Relativwert)*

Gibt die Temperatur als Relativwert aus. Die Ausgabe kann formatiert werden. Voraussetzung ist, dass Daten von einem Temperatursensor und alle erforderlichen Parameter vorhanden sind, sonst wird ein Ersatztext ausgegeben.

#### *Leitfähigkeit*

Gibt die Leitfähigkeit aus. Die Ausgabe kann formatiert werden. Voraussetzung ist, dass Daten von einem Leitfähigkeitsensor vorhanden sind, sonst wird ein Ersatztext ausgegeben.

#### *Leitfähigkeit (Relativwert)*

Gibt die Leitfähigkeit als Relativwert aus. Die Ausgabe kann formatiert werden. Voraussetzung ist, dass Daten von einem Leitfähigkeitssensor und alle erforderlichen Parameter vorhanden sind, sonst wird ein Ersatztext ausgegeben.

#### *pH-Wert*

Gibt den pH-Wert aus. Die Ausgabe kann formatiert werden. Voraussetzung ist, dass Daten von einem pH-Sensor vorhanden sind, sonst wird ein Ersatztext ausgegeben.

#### *pH-Wert (Relativwert)*

Gibt den pH-Wert als Relativwert aus. Die Ausgabe kann formatiert werden. Voraussetzung ist, dass Daten von einem pH-Sensor und alle erforderlichen Parameter vorhanden sind, sonst wird ein Ersatztext ausgegeben.

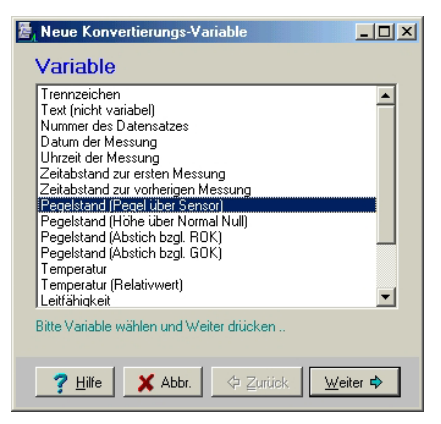

#### **Formatierung von Konvertierungsvariablen**

#### *Zahlen und andere Werte*

Die Ausgabe von Konvertierungsvariablen kann formatiert erfolgen. Bitte beachten Sie, dass je nach Art der Variablen, nicht immer alle Einstellmöglichkeiten zur Verfügung stehen.

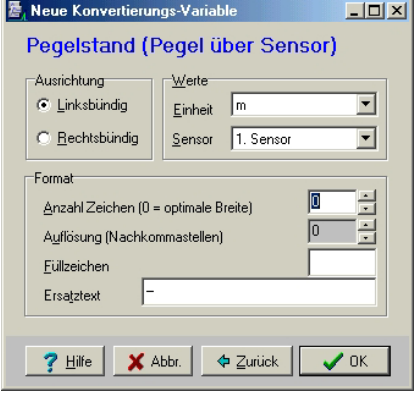

### *Ausrichtung*

*Linksbündig* 

Wenn die eingestellte Anzahl Zeichen größer als die Länge des auszugebenden Wertes ist, so erfolgt die Ausgabe linksbündig.

#### *Rechtsbündig*

Wenn die eingestellte Anzahl Zeichen größer als die Länge des auszugebenden Wertes ist, so erfolgt die Ausgabe rechtsbündig.

#### *Werte*

*Einheit* 

Physikalische Einheit, in der der Wert ausgegeben werden soll.

#### *Sensor*

Index des Sensors von dem ein Wert ausgegeben werden soll, wenn mehrere Sensoren gleichen Typs vorhanden sind.

#### *Format*

*Anzahl Zeichen (0 = optimale Breite)* 

Feldlänge, die für die Ausgabe reserviert werden soll. Ist dieser Wert  $= 0$ , so erfolgt die Ausgabe mit optimaler Feldbreite. Ist die Anzahl geringer als die Länge des auszugebenden Wertes, so werden überzählige Zeichen abgeschnitten. Ist Sie größer, so wird mit Füllzeichen bis zur angegebenen Länge aufgefüllt.

Die Anzahl der Stellen hinter dem Komma, bei Messwerten

#### *Füllzeichen*

Wenn die eingestellte Anzahl Zeichen größer als die Länge des auszugebenden Wertes ist, so wird der verbleibende Platz mit diesem Zeichen aufgefüllt. Standard ist das Leerzeichen

#### *Ersatztext*

Ist eine Variable für die zu konvertierenden Daten nicht verfügbar, so kann alternativ dieser Text ausgegeben werden.

#### *Datum und Uhrzeit*

Die Formatbezeichner können beliebig in Gross- oder Kleinbuchstaben angegeben werden, da sich die Schreibweise nicht auf das Ergebnis der Formatierung auswirkt.

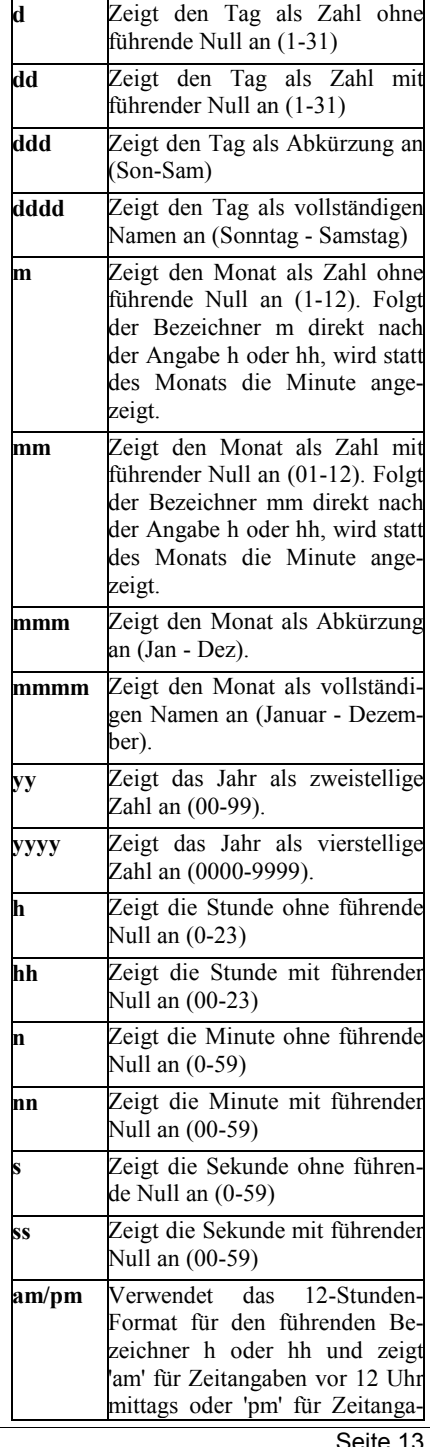

#### AQUIPRO MANAGER

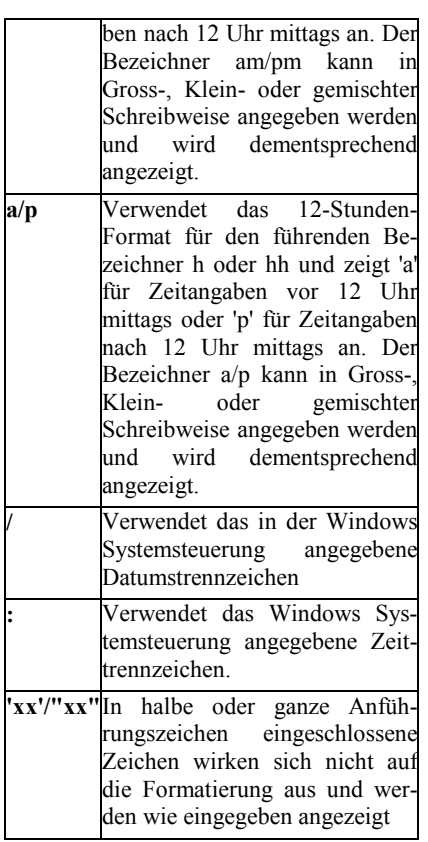

#### **Konvertierung durchführen**

Öffnen Sie die Messdaten-Datei, deren Daten Sie konvertieren wollen. (Siehe Abschnitt *Messdaten öffnen*).

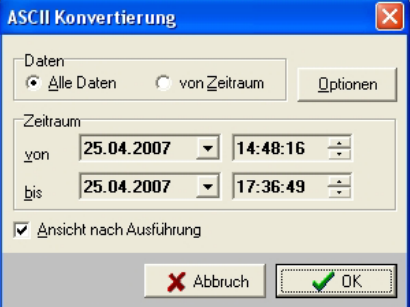

Wählen Sie den Menüpunkt *Messdaten/ASCII Konvertierung* oder drücken Sie die Taste F7.

Geben Sie an welchen Zeitraum Sie konvertieren wollen, falls notwendig können Sie jetzt auch noch die Formateinstellungen ändern (*Optionen*). Geben Sie ausserdem an, ob Sie das Ergebnis der Konvertierung (also die Datei mit den konvertierten Daten) anschliessend ansehen und bearbeiten wollen.

Wenn Sie bei den Formateinstellungen angegeben haben, dass Sie den Name der Zieldatei eingeben wollen, so werden Sie jetzt zur Eingabe aufgefordert.

Die Daten werden nun konvertiert.

Nach der Konvertierung wird die Ergebnisdatei angezeigt (wenn vorher angegeben) und kann nun manuell bearbeitet werden.

#### **Sammel-Konvertierung durchführen**

Die Sammel-Konvertierung ist eine nützliche Funktion, wenn Sie mehrere Messdaten-Dateien nach den gleichen Formatvorgaben und aus dem gleichen Zeitraum konvertieren wollen.

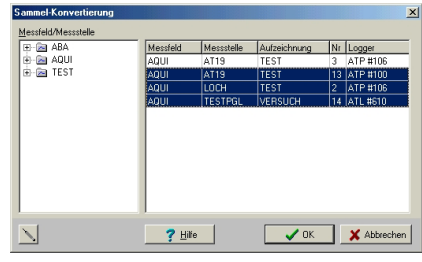

Wählen Sie den Menüpunkt *Messdaten/ASCII Sammel-Konvertierung*.

Markieren Sie die gewünschten Messdaten in der Liste. Mehrere Einträge können Sie markieren, indem Sie die Umschalttaste gedrückt halten. Wählen Sie dann OK.

Geben Sie an welchen Zeitraum Sie konvertieren wollen, falls notwendig können Sie jetzt auch noch die Formateinstellungen ändern (*Optionen*).

Wenn Sie bei den Formateinstellungen angegeben haben, dass Sie den Name der Zieldatei eingeben wollen, so werden Sie jetzt nacheinander zur Eingabe aufgefordert.

Die Daten werden nun konvertiert.

## **3.4 Excel Konvertierung**

### **Einführung**

Excel ist ein sehr weit verbreitetes Tabellen-Kalkulationsprogramm und verfügt über leistungsfähige Funktionen zur grafischen Darstellung. Mit AquiPro können Sie Messdaten direkt, das heisst ohne lästige Zwischenschritte, in Excel übertragen. Auch hier kann das Zielformat an Ihren Wünsche angepasst werden.

#### **Vorgaben**

Bevor Sie die erste Excel Konvertierung durchführen, sollten Sie die Konvertierungseinstellungen an Ihre Wünsche anpassen

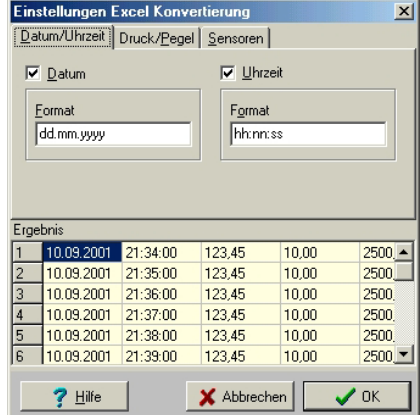

Wählen Sie *Optionen/Excel- Konvertierung* und ändern Sie die Einstellungen entsprechend Ihren Wünschen. Siehe Abschnitt *Optionen Excel-Konvertierung* 

Anschliessend können beliebig viele Excel Konvertierung durchgeführt werden, wobei jedesmal die gleichen Konvertierungseinstellungen verwendet werden.

Hinweis:

 Eine Excel-Konvertierung kann nur durchgeführt werden, wenn Microsoft Excel 97 oder jünger auf Ihrem PC installiert ist.

#### **Konvertierung durchführen**

Öffnen Sie die Messdaten-Datei, deren Daten Sie konvertieren wollen. (Siehe Abschnitt *Messdaten öffnen*).

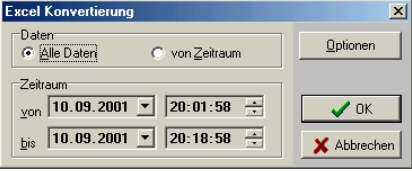

Wählen Sie den Menüpunkt *Messdaten/Excel Konvertierung* oder drücken Sie die Tasten STRG-F7.

Geben Sie an welchen Zeitraum Sie konvertieren wollen, falls notwendig können Sie jetzt auch noch die Formateinstellungen ändern (*Optionen*).

Die Daten werden nun konvertiert.

Anschliessend wird Excel gestartet und die konvertierten Daten in einer Arbeitsmappe angezeigt.

#### **Optionen**

Wählen Sie den Menüpunkt *Optionen/Ascii-Konvertierung* um Einstellungen zur Umwandlung (Konvertierung) der Messdaten nach Microsoft Excel vorzunehmen. Im unteren Teil wird das zu erwartende Ergebnis sofort angezeigt, wenn Sie eine Einstellung ändern.

#### *Datum/Uhrzeit*

#### *Datum*

Das Datum des Datensatzes wird im angeg. Format ausgegeben. Zur Formatan-

<span id="page-14-0"></span>gabe siehe Abschnitt *Datum und Zeitformat*.

#### *Uhrzeit*

Die Uhrzeit des Datensatzes wird im angeg. Format ausgegeben. Zur Formatangabe siehe Abschnitt *Datum und Zeitformat*.

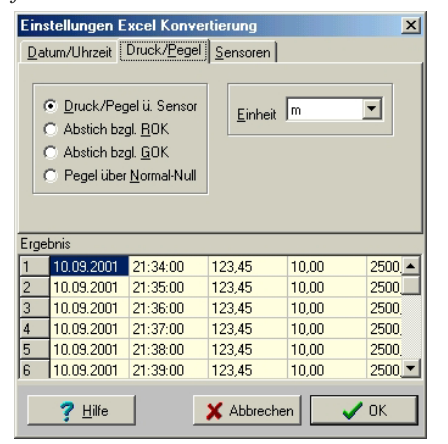

#### *Druck/Pegel*

Messwerte von Drucksensoren werden als Druckwert (*Druck/Pegel über Sensor*) oder als einer der drei abgeleiteten Werte ausgegeben (*Abstich bzgl. ROK, Abstich bzgl. GOK, Pegel über Normal-Null*). Die Ausgabe erfolgt in der angeg. Einheit. Hinweis:

 Dies funktioniert natürlich nur, wenn für die Berechnung der abgeleiteten Werte alle erforderlichen Parameter vorhanden sind. So müssen während der Aufzeichnung der Abstich richtig eingestellt und ROK bzw. GOK eingegeben worden sein. Sind nicht alle Parameter vorhanden, so werden zwangsläugig falsche Werte berechnet und ausgegeben.

#### *Sensoren*

Andere Sensoren (ausser Druck) werden jeweils in der angegebenen Einheit ausgegeben.

## **3.5 Messtabellen**

#### **Einführung**

Eine Messtabelle enthält Anweisungen zur Steuerung einer Aufzeichnung. Mit der Hilfe von Messtabellen lassen sich komplizierte Messaufgaben einfach und übersichtlich lösen.

Beispiel:

- Messe 50 mal im Abstand von 1 Minute.
- Messe anschließend 100 mal im Abstand von 2 Minuten
- Messe anschließend 600 mal im Abstand von 5 Sekunden

und so weiter ...

Nach dem eine Messtabelle abgearbeitet wurde kann wahlweise die Aufzeichnung beendet werden oder die Tabelle erneut abgearbeitet werden.

Messtabellen werden mit dem Messtabellen-Manager verwaltet und mit dem Messtabellen-Editor erstellt bzw. bearbeitet. Hinweis:

 Sie können Messtabellen hier im Manager anlegen, oder wahlweise auch im Teilprogramm für die Sonden.

#### **Messtabellen-Manager**

Der Messtabellen-Manager dient zur Verwaltung von Messtabellen.

Wählen Sie den Menüpunkt Optionen/Messtabellen um den Manager aufzurufen.

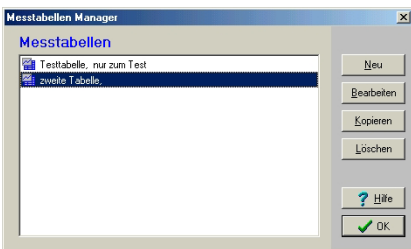

In der Liste sind alle vorhandenen Messtabellen aufgeführt. Setzen Sie den Auswahlbalken auf die gewünschte Tabelle um eine Tabelle zu bearbeiten, zu kopieren, oder auszuwählen.

#### *Messtabelle neu anlegen*

Öffnet den Messtabellen-Editor um eine neue Tabelle anzulegen.

#### *Messtabelle bearbeiten*

Öffnet den Messtabellen-Editor mit der markierten Tabelle aus der Liste zur Bearbeitung

#### *Messtabelle kopieren*

Kopiert die markierte Tabelle aus der Liste und öffnet den Messtabellen-Editor. Nach dem Ändern des Namens kann die Tabelle als Kopie gespeichert werden.

#### *Messtabelle löschen*

Entfernt die markierte Tabelle aus der Liste.

#### **Messtabellen-Editor**

Der Messtabellen-Editor dient zur Erstellung und Bearbeitung von Messtabellen.

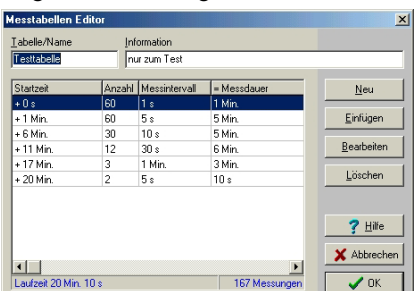

Eine Messtabelle besteht immer aus einem Namen + Beschreibung und aus einer Liste mit mindestens einer Steuerungsanweisung.

Die Angaben in der Liste der Tabelleneinträge (Steuerungsanweisungen) bedeuten:

#### *Startzeit*

Zeit, wann mit der Abarbeitung der Steuerungsanweisung begonnen wird, in Bezug auf den Anfang der Tabelle (Anfang = 0) *Anzahl* 

Anzahl der Messungen.

*Messintervall* 

Zeitlicher Abstand der Messungen.

#### *=Messdauer*

Die Zeit die zur Abarbeitung der Steuerungsanweisung benötigt wird (= Anzahl x Messintervall).

Am unteren Ende der Liste wird jeweils die Gesamtlaufzeit der Tabelle und die Anzahl der dabei durchgeführten Messungen angegeben.

#### *Tabelle/Name*

Diese Angabe dient zur Identifikation der Tabelle und erscheint später in der Auswahlliste des Messtabellen-Managers. Jeder Name kann nur einmal vergeben werden. Ein Name kann maximal 16 Zeichen umfassen.

#### *Information*

Diese Angabe dient ebenfalls zur Identifikation der Tabelle und soll zum Beispiel Angaben über den Sinn und Zweck oder den Inhalt der Tabelle enthalten. Die Angabe ist optional und kann maximal 48 Zeichen umfassen.

*Neu*

Hängt eine neue Steuerungs-Anweisungen am Ende der Liste an.

#### *Einfügen*

Fügt eine neue Steuerungs-Anweisungen an der markierten Position in die Liste ein.

#### *Bearbeiten*

Die markierte Steuerungs-Anweisungen wird bearbeitet.

#### *Löschen*

Die markierte Steuerungs-Anweisung wird gelöscht.

#### Hinweis:

 Die Einträge in der Tabelle können auch mit der Maus verschoben werden. Markieren Sie dazu den gewünschten Eintrag, drücken Sie die linke Taste und ziehen Sie den Eintrag an die gewünschte Position.

Mit *OK* wird die Tabelle gespeichert.

#### **Steuerungs-Anweisungen**

Eine Steuerungsanweisung besteht aus einer Anzahl X und einem Intervall T. Eine Steuerungsanweisung bedeutet, dass X Messungen im Zeitabstand T erfolgen.

Geben Sie das Intervall ein, indem Sie erst den Zahlenwert eingeben und dann die zugehörige Einheit auswählen. Beispiel: Für ein Intervall von 5 Minuten geben Sie 5 ein und wählen die Einheit Minuten. Hinweis:

- <span id="page-15-0"></span>Die kleinste Anzahl beträgt 1
- Die größte Anzahl beträgt 43200 Das kleinste mögliche Intervall be-
- trägt 1 Sekunde Das grösste mögliche Intervall be-

trägt 14 Tage

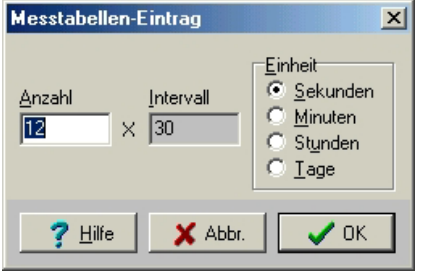

Klicken Sie die Taste *Weiter* um fortzufahren.

## **3.6 Angezeigte Daten**

Der folgende Abschnitt erklärt Ihnen die angezeigten Daten.

Nach dem Öffnen erscheint ein Fenster auf dem Bildschirm. Die Anzeige der Daten erfolgt aus Platzgründen auf mehreren Seiten, aufgeteilt nach Themenschwerpunkt. Je nach Art und Vollständigkeit der Daten kann sich die Anzeige von der hier vorgestellten unterscheiden oder es werden nicht alle Seiten angezeigt.

#### **Aufzeichnung**

Auf dieser Seite sehen Sie alle wesentlichen Daten der Sonde und der Messdaten.

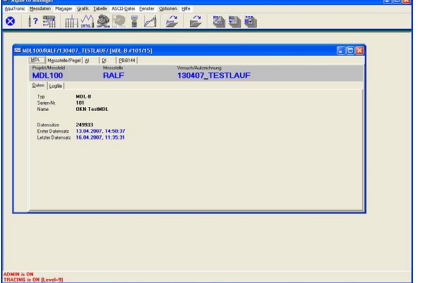

In der linken Hälfte sind Art und Zusammensetzung des Gerätes sichtbar (Typ, Seriennummer, Messbereiche usw.), mit dem die Daten erzeugt worden sind. Die Abbildung des Sondenkörpers ist nicht maßstäblich.

#### *Name der Aufzeichnung*

Der Name, den Sie bei der Programmierung des Datenloggers angegeben haben.

#### *Anzahl Datensätze*

Anzahl der Datensätze in der Datei auf ihrem PC

#### *Erster Datensatz*

Der Zeitpunkt des ältesten Datensatzes in der Datei

#### *Letzter Datensatz*

Der Zeitpunkt des jüngsten Datensatzes in der Datei

*Gefilterte Daten anzeigen*

Wenn neben den Originaldaten zusätzlich noch gefilterte Daten vorhanden sind, kann mit diesem Schalter zwischen gefilterten und ungefilterten Daten umgeschaltet werden.

Hinweis:

 Diese Möglichkeit besteht nur, wenn gefilterte Daten der geöffneten Messdaten vorhanden sind.

#### *Aufgezeichnete Sensoren*

Hier sind alle Sensoren aufgeführt, deren Werte aufgezeichnet wurden.

#### Hinweise:

 Die Anzeige der aufgezeichneten Sensoren erfolgt nur, wenn mehr als ein Sensor im Gerät vorhanden ist.

Es ist grundsätzlich möglich, dass ein Gerät mehr Sensoren hat, als aufgezeichnet werden

#### **Analoge Eingänge**

Anzeige Tabelle Analogeingänge

- Sensortyp/Sensorbezeichner
- Definierte Einheit (z.B, l/s)
- Definierter Messbereich
- Typ (Strom-Spannungseingang)
- Messbereich mA, V
- Messbereich Digital

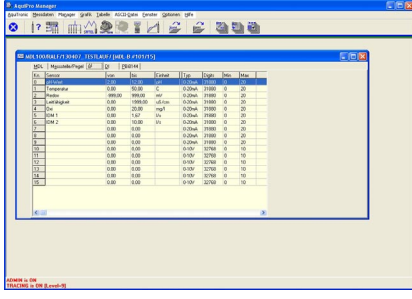

### **Digital IN**

Anzeige Tabelle Digitaleingänge

- Bezeichnung
- Zustand

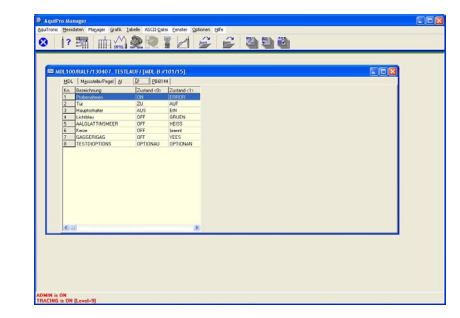

#### **Grafik**

Diese Seite zeigt den Verlauf der aufgezeichneten Daten als Grafik an.

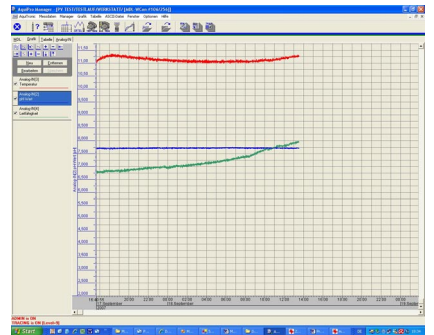

Innerhalb der Grafik können Sie mit der Maus oder über Tastendrücke die Kurven verschieben (Scrollen), vergrössern (Zoomen) oder übereinander legen.

Markieren Sie den Menüpunkt *Optionen/Symbolleisten/Grafik* um Symbolleiste mit Schaltern zum einfachen Zoomen und Scrollen einzublenden.

Markieren Sie den Menüpunkt *Optionen/Symbolleisten/Sensoren* um eine zusätzliche Symbolleiste mit den Farben der dargestellten Sensoren einzublenden (Legende).

#### *Zoomen*

#### *Mit der Maus:*

Linke Taste an der linken oberen Ecke des gewünschten Zoombereich drücken. Maus mit gedrückter Taste in die rechte untere Ecke ziehen und dann Taste loslassen.

#### *Mit der Tastatur:*

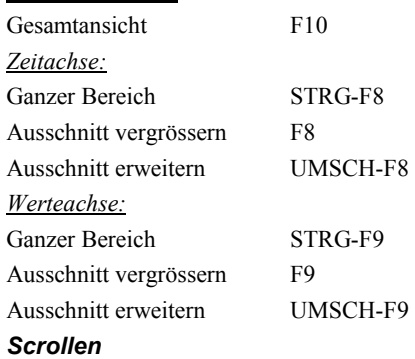

#### *Mit der Maus:*

Über die Scrollbalken am rechten und unteren Rand.

#### *Mit der Tastatur:*

Scrollbalken mit der Maus markieren und dann mit den Pfeiltasten bewegen.

#### *Allgemein*

Letzte Ansicht wieder herstellen mit: UMSCH-F10

nicht alle Darstellungsarten zur Verfügung.

#### *Anzeige mehrerer Sensoren in einer Grafik*

Sie können sich wahlweise alle Sensoren in einem Bild oder jeden Sensor getrennt anzeigen lassen. Beim laden der Messdaten werden noch keine Graphen angezeigt, sie müssen erst die gewünschten Sensoren auswählen.

#### <span id="page-16-0"></span>*Grafik-Sensoren auswählen*

Sie können über die Funktionstasten *Neu, Entfernen, Bearbeiten, Speichern* (unter der Grafik Symbolleiste) auswählen, welche Sensoren in der Grafik angezeigt werden sollen.

Sie können die für Ihre Messung wichtigsten Sensoren auswählen und Ihnen einen Graph zuweisen. Unter den Funktionstasten werden die ausgewählten Graphen aufgelistet. Folgende Schritte müssen Sie durchführen, um für einen Messkanal einen Graph anzulegen:

#### *Schritt 1: Grafiksensor auswählen*

Klicken Sie mit der Maus auf die Taste *Neu* um das Fenster *Grafiksensor Auswählen* zu öffnen.

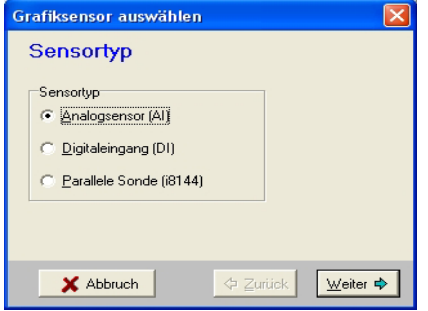

Wählen Sie jetzt den Sensortyp aus, den Sie in der Grafik anzeigen wollen, z.B. Analogsensoren (AI). Drücken Sie die Taste *Weiter* um fortzufahren.

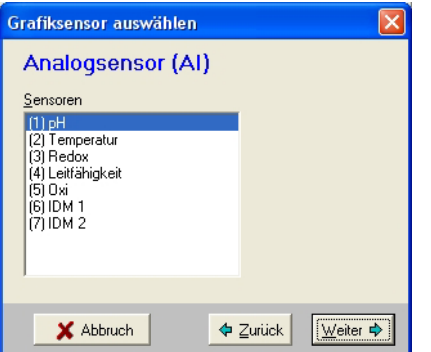

Wählen Sie aus der Liste einen Sensor aus, den Sie in der Grafik anzeigen wollen, z.B. pH. Drücken Sie die Taste *Weiter* um fortzufahren.

#### *Schritt 2: Einstellungen Sensorgrafik*

Im Fenster Einstellungen können Sie unter *Werte anzeigen als* auswählen, wie die Messwerte dargestellt werden sollen (z.B. als Pixel, Punkte usw.).

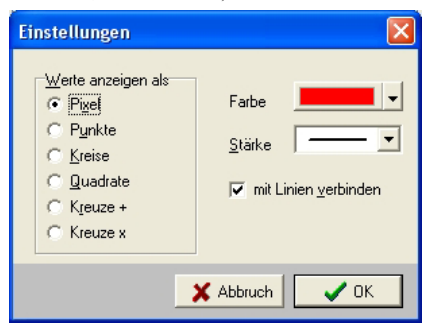

Auf der rechten Seite können Sie die gewünschte Farbe sowie die Stärke der Graph-Linie für den ausgewählten *Grafiksensor* einstellen.

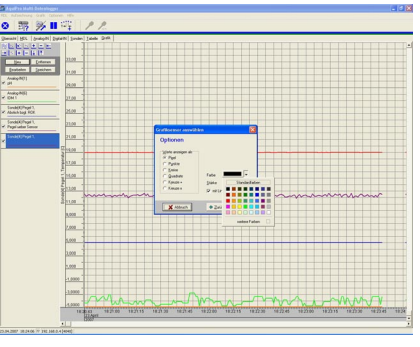

Drücken Sie die Taste OK um die Einstellungen zu übernehmen und den Messkanal in der Grafik anzuzeigen.

#### *Schritt 3: Einstellungen Speichern*

Mit dem Button Speichern können Sie Ihre erstellte Übersichtsseite speichern.

Wenn Sie die Übersichtsseite verändert haben, aber vergessen haben die Änderung zu speichern, werden Sie beim Verlassen des Programms darauf hingewiesen.

Hinweis:

 Sie können so bis zu 8 Graphen für Messkanäle gleichzeitig erzeugen und in der Grafik anzeigen lassen.

#### *Anzeige mehrerer Sensoren in einer Grafik*

Wenn die Sonde, deren Daten Sie ansehen, mehrere Sensoren besitzt, können Sie sich wahlweise alle Sensoren in einem Bild oder jeden Sensor getrennt anzeigen lassen.

Wählen Sie dazu den Menüpunkt *Grafik/Alle Sensoren anzeigen* oder klicken Sie auf den Schalter in der *Grafik-Symbolleiste*. Diese Funktion schaltet zwischen den beiden Darstellungen um. Wenn alle Sensoren zusammen dargestellt werden, erscheint die aktive Y-Achse (Werteachse) in der Farbe des Sensors. Das heißt, die Angaben der Y-Achse sind nur für den aktiven Sensor gültig. Um einen anderen Sensor zum aktiven Sensor zu machen, lesen Sie bitte den folgenden Abschnitt.

#### *Angezeigten (aktiven) Sensor wechseln*

Wenn die Sonde, deren Daten Sie ansehen, mehrere Sensoren besitzt, können Sie jeweils einen Sensor zum aktiven Sensor machen. Aktiv bedeutet, dass der Messdatenverlauf und die zum Sensor gehörende Y-Achse (Werteachse) angezeigt werden.

Klicken Sie dazu auf den gewünschten Sensor in der Graphenliste (links von der Grafik).

Hinweis:

 Wenn nur ein Sensor aufgezeichnet wurde, ist dieser immer der aktive Sensor.

#### **Protokoll**

Diese Seite zeigt alle in der Sonde protokollierten Vorgänge in Tabellenform an.

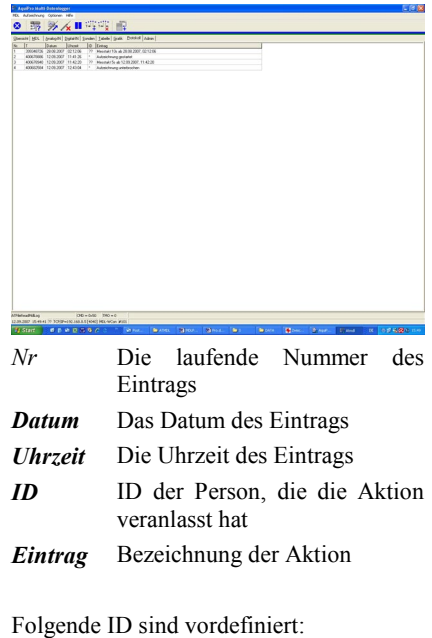

*AD* Administrator *AT* AquiTronic Service **Eintrag des Datenloggers** 

## **3.7 Optionen**

#### **Vorgaben für Tabelle**

Wählen Sie den Menüpunkt *Optionen / Vorgaben / Tabelle* um Einstellungen zur Anzeige der Messdaten in der Tabelle vorzunehmen.

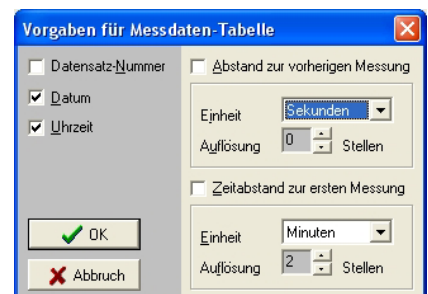

Geben Sie an, welche Werte zusätzlich zu den Messdaten angezeigt werden sollen.

#### *Datensatz-Nummer*

Die Nummer des Datensatzes wird in der ersten Spalte angezeigt

#### *Datum*

Das Datum, wann der Datensatz gespeichert wurde, wird angezeigt

#### *Uhrzeit*

Die Uhrzeit, wann der Datensatz gespeichert wurde, wird angezeigt

#### <span id="page-17-0"></span>*Abstand zur vorherigen Messung*

Der Zeitdifferenz zwischen zwei Datensätzen wird in der angegebenen Einheit und Auflösung angezeigt

Datensatz wird in der angegebenen Einheit und Auflösung angezeigt.

#### *Zeitabstand zur ersten Messung*

Die Zeitdifferenz des Datensatzes zum ersten vorhandenen Datensatz wird in der angegebenen Einheit und Auflösung angezeigt

#### **Kontakt zum MDL herstellen**

Zur Kommunikation mit dem AquTronic Multidatenlogger ist ein eigener Kontaktmanager zuständig, der ein eigenständiges Programm darstellt. Sie können diese Programme vom AquiProManager aus starten, eine genaue Erklärung finden Sie im Kapitel 4 MDL.

#### *MDL über in der Gerätedatenbank registrieren.*

Sie können Ihren MDL in eine Gerätedatenbank eintragen.

Bitte wählen Sie im AquiProManager den Button "Datenbank für Sonden und Geräteverbindungen" aus.

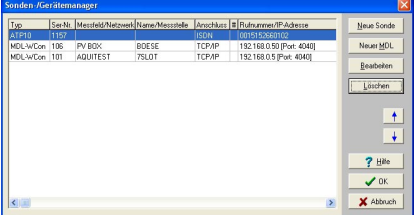

Über den Button "Neuer MDL" können Sie die Seriennummer und den Namen des MDL eingeben sowie die Verbindungsart auswählen.

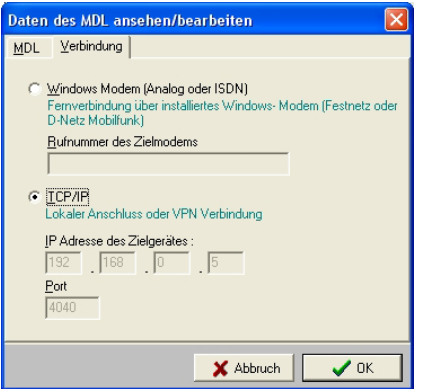

Schließen Sie das Eingabefenster mit OK. In der Tabelle müsste jetzt Ihr gerade registrierter MDL auftauchen.

Um den gerade angelegten MDL abzuspeichern drücken Sie jetzt den OK But-

## **Kapitel 4 MDL (MultiLog)**

<span id="page-18-0"></span>**4.1 Einführung** 

Dieses Programm ist für Multidatenlogger Typ MDL zuständig. Voraussetzung für die Anwendung dieses Programms ist, dass die interne Software (Firmware) des angeschlossenen Multidatenloggers auf dem neuesten Stand ist.

Die Software ist nicht kompatibel mit alten MDL Geräten, mit DOS Software.

#### **Erste Schritte**

Bevor Sie ein Programm aufrufen, schließen Sie bitte den AquiTronic MDL mit Hilfe des beigelegten Netzwerkkabels an Ihr Notebook (PC) an. Achten Sie darauf, dass die Steckverbinder einen sicheren Kontakt bieten.

#### **Aufruf**

Starten Sie den *AquiPro Manager* und klicken Sie dort mit der Maus auf den MDL Button.

#### MDL Button

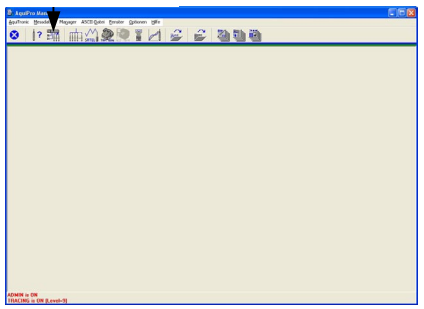

Falls Sie den MDL in der Gerätedatenbank (siehe Kapitel 3) registriert haben erscheint ein Auswahlfenster wo sie unter "Kontakt zum registrierten MDL herstellen" Ihren Registrierten MDL auswählen können.

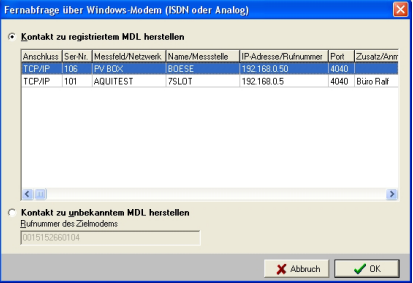

Wenn Sie Ihren MDL in der Gerätedatenbank nicht registriert haben wird nach dem drücken des MDL Buttons der der MDL Kontaktmanager direkt gestartet.

Wenn Sie den MDL Kontaktmanager zum ersten Mal verwenden, bzw ohne registrierten MDL gestartet haben prüfen Sie bitte zunächst, ob die richtige IP-Adresse für den MDL ausgewählt ist.

Wählen Sie dazu den Menüpunkt *Optionen/Einstellungen*.

#### *Verbindung*

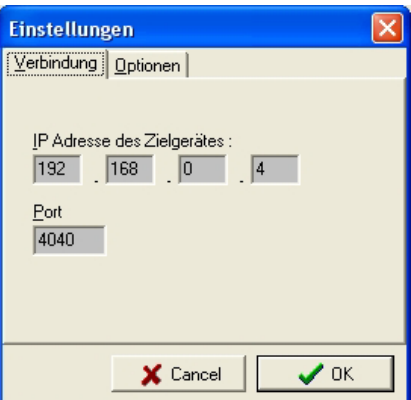

Geben Sie die IP-Adresse sowie den Port des MDL, mit dem Sie Kontakt aufnehmen möchten, ein.

Hinweis: Wenn Sie hier eine falsche IP-Adresse (Port) eingeben, bekommen Sie später eine Fehlermeldung. Kontrollieren Sie dann bitte ob die eingegebene IP-Adresse (Port) mit der IP-Adresse (Port) des MDL's übereinstimmt.

#### *Optionen*

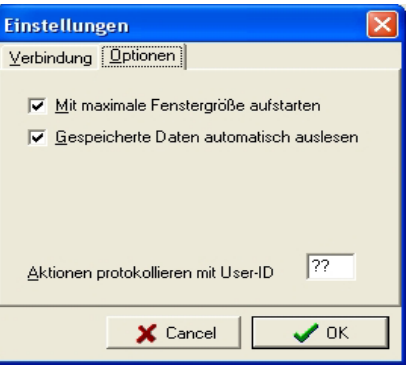

*Mit maximaler Fenstergröße aufstarten* 

Wenn markiert, wird der MDL Kontaktmanager mit maximaler Fenstergröße gestartet. Änderungen werden erst nach Neustart des MDL Kontaktmanagers wirksam.

*Gespeicherte Daten automatisch auslesen* 

Wenn markiert, werden nach der Kontaktaufnahme zum MDL die Messdaten automatisch ausgelesen.

Hinweis: Wenn diese Option nicht markiert wird, wird eine automatische Aktualisierung der Grafik und der Tabelle während dem Kontakt zum MDL durchgeführt.

#### **Kontakt herstellen**

Drücken Sie die Taste F2, wählen Sie den Menüpunkt *MDL / Verbindung herstellen* oder klicken Sie mit der Maus auf den MDL Button.

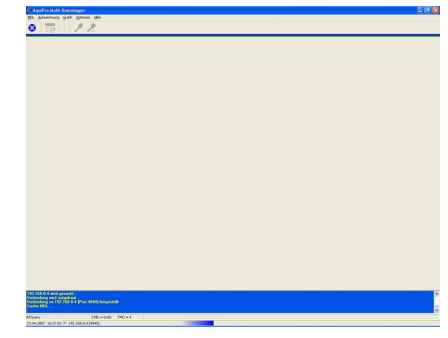

Es werden nun alle wichtigen Daten des Multidatenloggers ausgelesen und dann als Statusanzeige auf dem Bildschirm dargestellt.

Je nach Betriebszustand kann die Kontaktaufnahme einige Sekunden dauern.

Nach erfolgreicher Kontaktaufnahme mit dem MDL erscheint zuerst die Seite *Übersicht* mit den wichtigsten Statusinformationen (graues Feld oben) wie z.B. der Systemzeit, dem Messtakt oder dem aktuellen Aufzeichnungsstatus. Der Aufzeichnungsstatus ist dabei farbig hinterlegt (z.B. nicht programmiert wird rot hinterlegt). Zur Bedeutung der angezeigten Werte lesen Sie bitte den Abschnitt *Angezeigte Daten*.

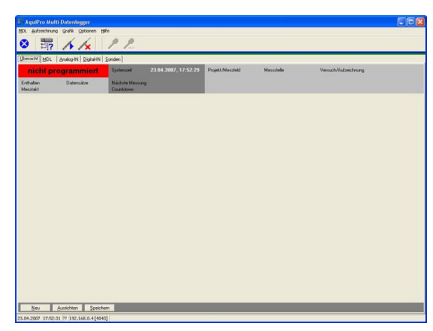

Im leeren Feld unter den Statusinformationen können Sie sich später die Anzeige der Onlinemesswerte frei zusammenstellen.

Ausführliche Informationen dazu lesen Sie bitte im *Abschnitt Bedienung* nach.

#### Hinweis:

Wenn keine Verbindung hergestellt werden kann, informieren Sie sich bitte im Kapitel *Probleme und Lösungen* über mögliche Ursachen.

#### <span id="page-19-0"></span>**Angezeigte MDL-Daten**

Art und Umfang der Statusanzeige sind vom Betriebszustand des Multidatenloggers abhängig.

Zur Bedeutung der angezeigten Werte lesen Sie bitte den Abschnitt *Angezeigte Daten*.

In Abhängigkeit vom Betriebszustand sind Funktionen gesperrt oder unsichtbar, die in diesem Betriebszustand keinen Sinn machen würden.

#### *Anzeige bei nicht programmiertem Multidatenlogger*

Wenn der angeschlossene MDL noch nicht programmiert ist, wird oben rechts als Aufzeichnungsstatus *nicht programmiert* angezeigt (rot hinterlegt). Es werden immer zwei Seiten dargestellt (Übersicht und MDL), sowie je nach Konfiguration des MDL die Seiten der Messkanäle (*Analog IN, Digital OUT, Sonden*). Eine nicht programmierte MDL kann nun für eine Aufzeichnung programmiert werden. Lesen Sie dazu bitte den Abschnitt *Start einer Aufzeichnung*.

#### *Anzeige bei programmierter Sonde*

Wenn die angeschlossene Sonde bereits programmiert ist, werden zusätzlich zu den Seiten *Übersicht und MDL* sowie den Seiten für die Messkanäle die Seiten Tabelle und Grafik angezeigt.

Hinweis: Seiten *Tabelle und Grafik* werden nur angezeigt, wenn für die aktuelle Aufzeichnung bereits Messwerte ausgelesen wurden.

## **4.2 Bedienung**

#### **Start einer Aufzeichnung**

Wählen Sie den Menüpunkt *Aufzeichnung/Neu*, drücken Sie die Taste F3.

Hinweis:

 Der Start einer neuen Aufzeichnung ist nur möglich, wenn der Datenlogger vorher gelöscht wurde.

Das Programmieren einer Aufzeichnung erfolgt in 11 Schritten:

- Prüfung der Systemzeit
- Eingabe des Messfeldes
- Eingabe der Messstelle
- Eingabe Name der Aufzeichnung
- Auswahl der Analogkanäle die aufgezeichnet werden sollen
- Auswahl der Digitalkanäle die aufgezeichnet werden sollen
- Auswahl der AquiLite Sonden die aufgezeichnet werden sollen
- Eingabe des Messtaktes
- Angabe der Start- und Stopzeit

#### *Schritt 1: Systemzeit*

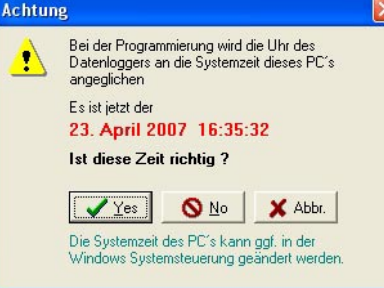

#### **Achtung !**

Bei der Programmierung einer Aufzeichnung wird die Uhr des Multidatenloggers an die Uhr Ihres PC´s angeglichen. Überprüfen Sie daher unbedingt, ob die PC-Uhr richtig geht und stellen Sie diese gegebenenfalls nach.

#### *Schritt 2: Messfeld*

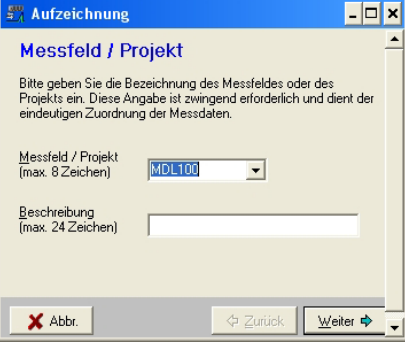

Bitte geben Sie die Bezeichnung des Messfeldes oder des Untersuchungsgebietes ein. Diese Angabe ist zwingend erforderlich und dient der eindeutigen Zuordnung der Messdaten.

Im Eingabefeld kann durch Klicken auf den Pfeil eine Liste der bereits einmal gespeicherten Messfelder aufgeklappt werden. Aus dieser Liste kann dann ein Messfeld ausgewählt werden.

Die maximale Länge beträgt 8 Zeichen, zulässige Zeichen sind 0..9, A..Z, das Leerzeichen und die meisten Sonderzeichen.

Optional können Sie auch eine Beschreibung (max.24 Zeichen) eingeben.

Klicken Sie die Taste *Weiter* um fortzufahren.

#### *Schritt 3: Messstelle*

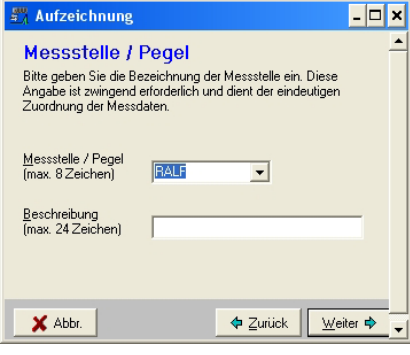

Bitte geben Sie die Bezeichnung der Messstelle ein. Als Messstelle wird in diesem Zusammenhang der Ort bezeich-

net, an dem sich die Sonde befindet. Diese Angabe ist zwingend erforderlich und dient der eindeutigen Zuordnung der Messdaten zu der Sonde.

Im Eingabefeld kann durch Klicken auf den Pfeil eine Liste der bereits einmal gespeicherten Messstellen aufgeklappt werden. Aus dieser Liste kann dann eine Messstelle ausgewählt werden.

Die maximal mögliche Länge beträgt 8 Zeichen, zulässige Zeichen sind 0..9, A..Z, das Leerzeichen und die meisten Sonderzeichen.

Optional können Sie auch eine Beschreibung (max.24 Zeichen) eingeben.

Klicken Sie die Taste *Weiter* um fortzufahren.

#### *Schritt 4: Name der Aufzeichnung*

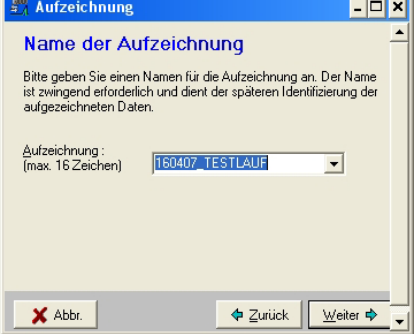

Bitte geben Sie einen Namen für die Aufzeichnung an, die Sie jetzt starten wollen. Der Name der Aufzeichnung dient der späteren Identifizierung der aufgezeichneten Daten und ist erforderlich, da in einer Messstelle mehrere nacheinander folgende Aufzeichnungen durchgeführt werden können. Sinnvollerweise sollte der Name so gewählt werden, dass daraus der Sinn und Zweck der Aufzeichnung ersichtlich wird (Beispiel: Pumpversuch).

Die maximale Länge des Namens beträgt 16 Zeichen, zulässige Zeichen sind 0..9, A..Z, das Leerzeichen und die meisten Sonderzeichen.

Klicken Sie die Taste *Weiter* um fortzufahren.

#### *Schritt 6: Auswahl der Sensoren*

Markieren Sie die Sensoren, deren Daten Sie aufzeichnen wollen. Als Vorgabe werden die bei der letzten Programmierung ausgewählten Kanäle und Sonden markiert.

#### *Analogeingänge*

Es werden alle verfügbaren Analogeingänge angezeigt. Drücken Sie die Taste *Weiter* um fortzufahren.

<span id="page-20-0"></span>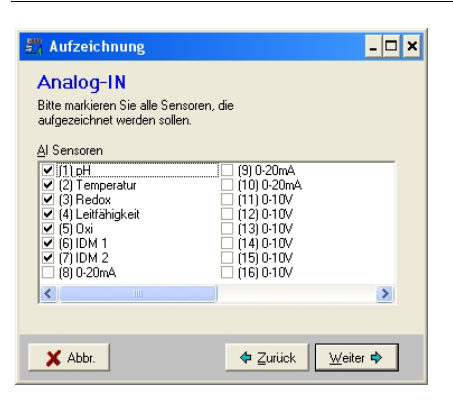

#### *Digitaleingänge*

Es werden alle verfügbaren Digitaleingänge angezeigt. Drücken Sie die Taste *Weiter* um fortzufahren.

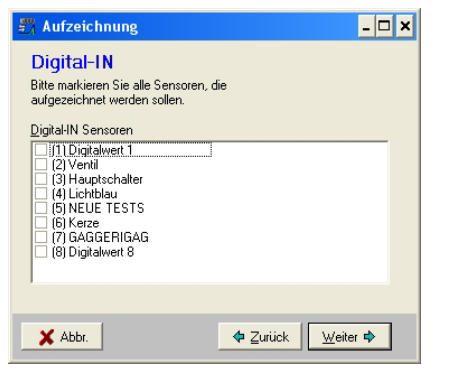

#### *AquiLite Sonden*

Es werden alle verfügbaren AquiLite Sonden angezeigt. Drücken Sie die Taste *Weiter* um fortzufahren.

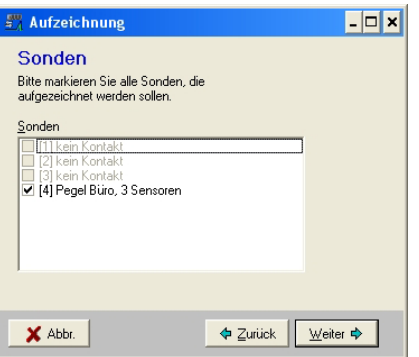

#### *Schritt 7: Eingabe des Messtakts*

Bitte wählen Sie den gewünschten Messtakt aus.

Geben Sie dazu den Wert des Messtaktes in das Eingabefenster ein , und wählen Sie rechts daneben die dazugehörige Einheit aus (z.B. Sekunden)

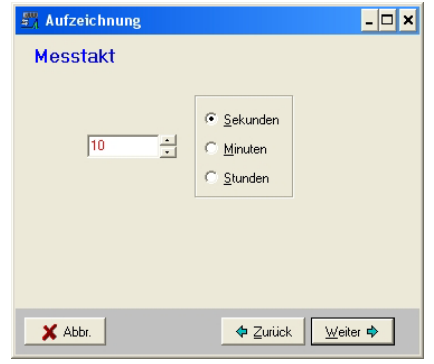

Drücken Sie die Taste *Weiter* um fortzufahren.

#### *Schritt 8: Zeiten*

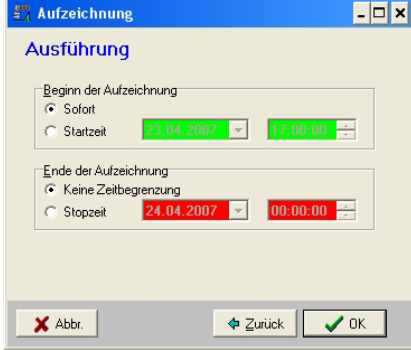

Geben Sie an, ab wann und wie lange die Aufzeichnung laufen soll.

#### *Sofort*

Die Aufzeichnung soll sofort beginnen.

#### *Startzeit*

Die Aufzeichnung soll zu dem angegebenen Zeitpunkt beginnen.

#### *Keine Zeitbegrenzung*

Die Aufzeichnung soll unbegrenzt laufen, das heißt solange bis manuell eingegriffen wird

#### *Stopzeit*

Die Aufzeichnung läuft nur bis zum angegebenen Zeitpunkt und wird dann unterbrochen. Die Aufzeichnung kann dann manuell wieder fortgesetzt werden.

Wählen Sie *OK*, um die Daten in der Sonde zu speichern und die Aufzeichnung zu starten.

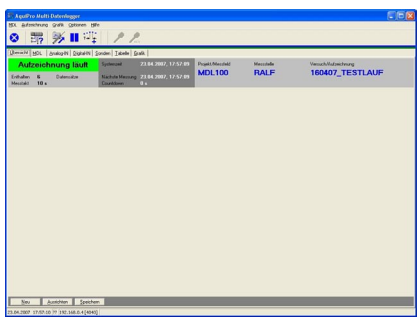

Die Programmierung ist damit abgeschlossen.

#### **Anzeige Onlinemesswerte**

Die Anzeige der Onlinemesswerte können Sie auf der Seite Übersicht frei zusammenstellen.

Sie können die für Ihre Messung wichtigsten Sensoren auswählen, und frei (drag & drop) auf der Seite Übersicht platzieren. Zusätzlich könnten Sie den ausgewählten Sensoren auch noch verschiedene Farben zuweisen. Ein Sensorfeld beinhaltet den Onlinewert, die Einheit und den Sensortyp, bzw. Sensor Bezeichner.

Folgende Schritte müssen Sie durchführen um eine für Ihren aktuellen Versuch optimierte "Messwertanzeige" anzulegen.

#### *Schritt 1: Sensorfeld erstellen*

Kicken Sie mit der Maus auf den Button Neu. Dabei wird ein neues Sensorfeld erzeugt.

Wenn Sie den Mauszeiger auf den grauen Balken des Sensorfelds verschieben und dann die linke Maustaste gedrückt halten, können Sie das Sensorfeld mit dem Mauszeiger frei über die Seite Übersicht ziehen und an einer beliebigen Stelle platzieren. Dazu lassen Sie einfach die linke Maustaste los.

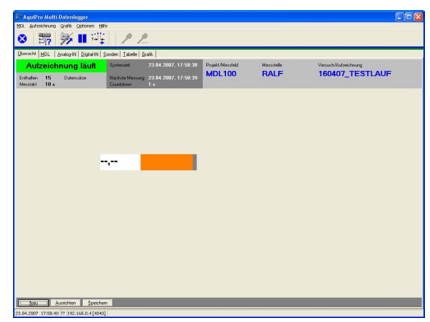

#### *Schritt 2: Sensor zuweisen*

Verschieben Sie den Mauszeiger auf das gewünschte Sensorfeld und drücken kurz die rechte Maustaste. Jetzt erscheint ein Untermenü mit *Sensor auswählen* und *Sensor entfernen.* 

Wählen Sie *Sensor entfernen* aus.

Wählen Sie jetzt den Sensortyp aus, den Sie dem Sensorfeld zuweisen wollen, z.B. Analogsensoren (AI). Drücken Sie die Taste *Weiter* um fortzufahren.

<span id="page-21-0"></span>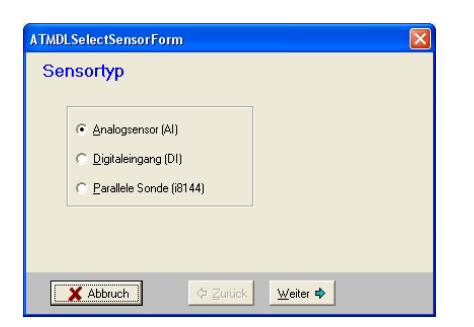

Wählen Sie aus der Liste einen Sensor aus, den Sie dem Sensorfeld zuordnen wollen, z.B Redox. Drücken Sie die Taste *Weiter* um fortzufahren.

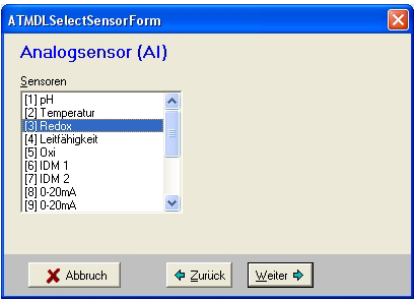

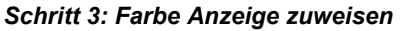

Stellen Sie die gewünschte Farbe sowie die Auflösung für den ausgewählten Sensor ein.

Drücken Sie die Taste OK um die Einstellungen zu übernehmen und dem Sensor anzuzeigen.

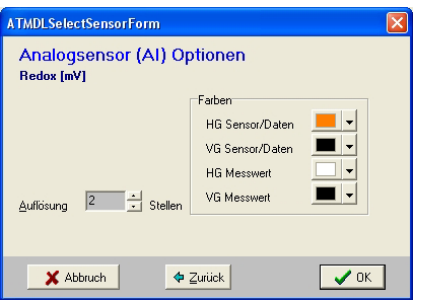

#### *Schritt 4: Kanäle Ausrichten*

Sie können jetzt jeden Schritt 1-3 beliebig oft wiederholen und die Sensorfelder mit der Maus per Drag&Drop platzieren.

Mit dem Button Ausrichten (unten links) können Sie die Sensoren an einem Raster ausrichten.

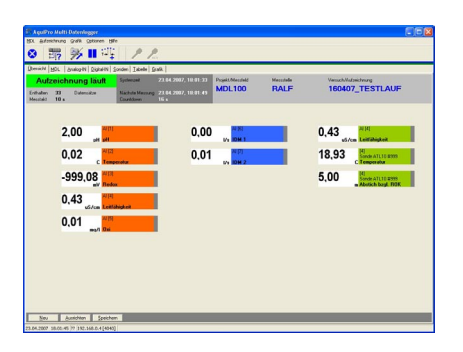

#### *Schritt 5: Sensoranzeige speichern*

Mit dem Button Speichern können Sie Ihre erstellte Übersichtsseite speichern.

Wenn Sie die Übersichtseite verändert haben, aber vergessen die Änderung zu speichern, werden Sie beim Verlassen des Programms darauf hingewiesen.

#### **Auslesen von Messdaten**

Beim Auslesen werden Messdaten, die im Multidatenlogger gespeichert sind, in den PC übertragen. Dies geschieht normalerweise automatisch. Sie können aber die Daten auch manuell auslesen. Vor dem Auslesevorgang können Sie dann angeben, welche Daten (Zeitraum) Sie auslesen wollen.

Nach dem Auslesen werden die gelesenen Daten automatisch aufbereitet und in das bestehende Dateisystem einsortiert.

Hinweis:

- Das Auslesen ist natürlich nur möglich, wenn Messdaten im MDL gespeichert sind.
- Wenn Sie bei *Optionen/ Einstellungen/ Auslesen* die Einstellung *Messdaten automatisch aktualisieren* angegeben haben, werden die Messdaten automatisch ausgelesen. Manuelles Auslesen ist dann nicht mehr erforderlich.
- Mehrfaches Auslesen der gleichen Daten führt nicht zu überflüssigen Daten auf ihrem PC, da ausgelesene Datenmengen in die bestehende Gesamtdatenmenge einsortiert werden.

Wählen Sie den Menüpunkt *Aufzeichnung/Daten auslesen*, drücken Sie die Taste F4.

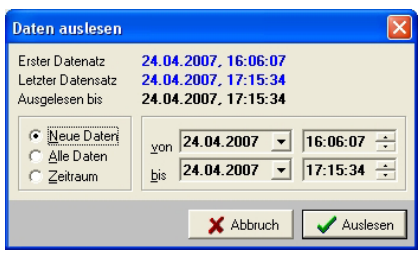

Geben Sie an, welche Daten aus dem Datenlogger ausgelesen werden sollen

#### *Neue Daten*

Es werden nur die Daten ausgelesen, die noch nicht auf Ihrem PC gespeichert sind. *Alle Daten*

## Es werden alle Daten ausgelesen, die im

Datenlogger gespeichert sind. *Zeitraum*

Es werden nur Daten aus dem angegebenen Zeitraum ausgelesen.

Hinweis:

 Bei Auslesen aus einem Zeitraum entspricht der dann tatsächlich ausgelesene Zeitraum nicht immer dem gewünschten Zeitraum, wenn keine passenden Daten gefunden wurden.

War es nicht möglich, alle gewünschten Daten auszulesen oder wurde der Auslesevorgang abgebrochen, so erhalten Sie eine entsprechende Meldung. Versuchen Sie es dann erneut.

#### **Aufzeichnung unterbrechen**

Wählen Sie den Menüpunkt *Aufzeichnung/ Beenden/Unterbrechen*.

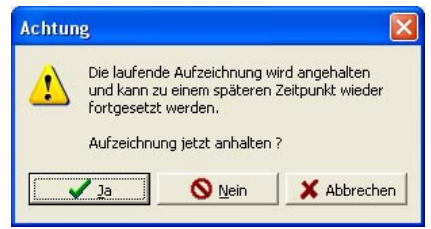

Sie haben die Möglichkeit eine laufende Aufzeichnung jederzeit zu unterbrechen. Dadurch sparen Sie zum Beispiel Speicherplatz im Datenlogger, wenn gerade keine wichtigen Daten anfallen. Eine unterbrochene Aufzeichnung kann jederzeit wieder fortgesetzt werden, indem Sie entweder einen neuen Messtakt eingeben oder auf den Schalter Start klicken. In beiden Fällen können Sie außerdem noch eine Zeit angeben, wann die Aufzeichnung fortgesetzt werden soll.

#### **Aufzeichnung fortsetzen**

Wählen Sie den Menüpunkt *Aufzeichnung/ Beenden/Unterbrechen.*

Geben Sie an, ob die Aufzeichnung sofort wieder gestartet werden soll. Wenn nicht, so geben Sie bitte die gewünschte Startzeit ein.

#### **Aufzeichnung löschen**

Beim Löschen der Aufzeichnung werden alle im Datenlogger enthaltenen Messdaten und die Programmierdaten gelöscht. Nach dem Löschen kann der Datenlogger für eine neue Aufzeichnung programmiert werden.

Wählen Sie den Menüpunkt *Aufzeichnung/Löschen* oder drücken Sie die Tasten STRG-ENTF.

Bestätigen Sie die beiden Sicherheitsabfragen, wenn Sie sich sicher sind, dass Sie die Aufzeichnung löschen wollen.

#### Achtung:

Gelöschte Daten können nicht mehr rekonstruiert werden. Stellen Sie deshalb sicher, dass alle Daten vor dem Löschen ausgelesen wurden.

Hinweis:

<span id="page-22-0"></span> Bevor Sie eine Aufzeichnung löschen können, müssen Sie die Aufzeichnung erst beenden oder unterbrechen.

## **4.3 Steuerung der Aufzeichnung**

#### **Einführung**

Bei einer Aufzeichnung werden zu bestimmten Zeiten Messwerte im Speicher des MDL (Datensammler) gespeichert. Die Zeitpunkte, wann gespeichert werden soll, können vom Anwender nahezu beliebig vorgegeben werden. Dies wird als Steuerung der Aufzeichnung bezeichnet.

Es gibt 2 Arten von Steuerungen:

#### *Fester Takt*

Die Datenspeicherung erfolgt immer mit dem gleichen Messtakt.

#### *Messtabelle*

Die Datenspeicherung erfolgt nach einer Messtabelle (Zeittabelle), in der verschiedene nacheinander folgende Messtakte angegeben werden können.

Die AquiPro Software ermöglicht es Ihnen mehrere Steuerungsaufträge beliebiger Art im MDL zu speichern. Diese werden dann der Reihe nach abgearbeitet (Ablaufsteuerung)..

#### **Steuerungsaufträge ändern / hinzufügen**

Wählen Sie den Menüpunkt *Aufzeichnung / Steuerung / Neuer Auftrag* oder drücken Sie F5.

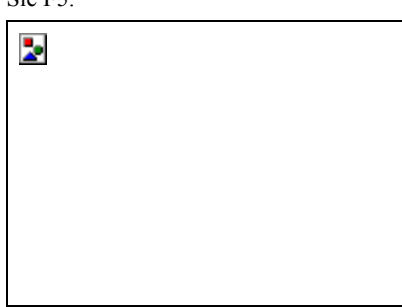

Die Änderung erfolgt in 4 Schritten:

- Auswahl der Steuerungsart.
- Eingabe von Messtakt, Messtabelle oder Ereignissteuerungs-Parameter.
- Angabe, ab wann die neue Steuerung angewendet werden soll.
- Bestätigung der gemachten Eingaben.

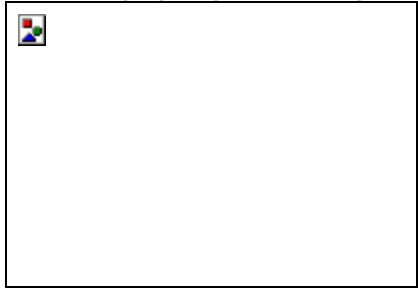

Hinweis:

- Die Steuerung kann nur geändert werden, wenn eine Aufzeichnung läuft.
- Die Steuerung kann nicht beliebig oft geändert werden, da der dafür vorgesehene Speicher im Datenlogger begrenzt ist.

#### **Steuerungsaufträge löschen**

Wählen Sie den Menüpunkt *Aufzeichnung / Steuerung / Aufträge* löschen.

Ŀ.

Nach der Beantwortung der Sicherheitsabfrage werden alle anstehenden Steuerungsaufträge gelöscht und der Datenlogger in den Zustand *Warten auf Start* versetzt. Sie können die Aufzeichnung jederzeit durch Eingabe einer neuen Steuerung wieder starten.

#### **Messtabellen**

Eine Messtabelle enthält Anweisungen zur Steuerung einer Aufzeichnung. Mit der Hilfe von Messtabellen lassen sich komplizierte Messaufgaben einfach und übersichtlich lösen.

Beispiel:

- Messe 50 mal im Abstand von 1 Minute.
- Messe anschließend 100 mal im Abstand von 2 Minuten
- Messe anschließend 600 mal im Abstand von 5 Sekunden

und so weiter ...

Nach dem eine Messtabelle abgearbeitet wurde kann wahlweise die Aufzeichnung beendet werden oder die Tabelle erneut abgearbeitet werden.

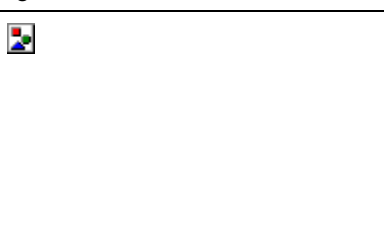

Messtabellen werden mit dem *Messtabellen-Manager* verwaltet und mit dem *Messtabellen-Editor* erstellt bzw. bearbeitet.

#### *Messtabellen-Manager*

Der Messtabellen-Manager dient zur Verwaltung von Messtabellen.

Wählen Sie den Menüpunkt *Optionen / Messtabellen* um den Manager aufzurufen.

In der Liste sind alle vorhandenen Messtabellen aufgeführt. Setzen Sie den Auswahlbalken auf die gewünschte Tabelle um eine Tabelle zu bearbeiten, zu kopieren, oder auszuwählen.

#### *Neu*

Öffnet den Messtabellen-Editor um eine neue Tabelle anzulegen.

#### *Bearbeiten*

Öffnet den Messtabellen-Editor mit der markierten Tabelle aus der Liste zur Bearbeitung

#### *Kopieren*

Kopiert die markierte Tabelle aus der Liste und öffnet den Messtabellen-Editor. Nach dem Ändern des Namens kann die Tabelle als Kopie gespeichert werden.

#### *Löschen*

Entfernt die markierte Tabelle aus der Liste.

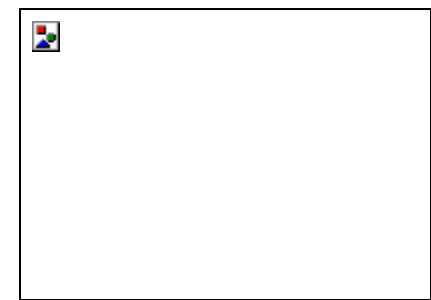

#### *Messtabellen-Editor*

Der Messtabellen-Editor dient zur Erstellung und Bearbeitung von Messtabellen.

Eine Messtabelle besteht immer aus einem Namen + Beschreibung und aus einer Liste mit mindestens einer Steuerungsanweisung.

Die Angaben in der Liste der Tabelleneinträge (Steuerungsanweisungen) bedeuten:

#### *Startzeit*

Zeit, wann mit der Abarbeitung der Steuerungsanweisung begonnen wird, in Bezug auf den Anfang der Tabelle (Anfang = 0)

*Anzahl* 

Anzahl der Messungen.

*Messintervall* 

Zeitlicher Abstand der Messungen.

#### *=Messdauer*

Die Zeit die zur Abarbeitung der Steuerungsanweisung benötigt wird (= Anzahl x Messintervall).

Am unteren Ende der Liste wird jeweils die Gesamtlaufzeit der Tabelle und die Anzahl der dabei durchgeführten Messungen angegeben.

#### *Tabelle/Name*

Diese Angabe dient zur Identifikation der Tabelle und erscheint später in der Auswahlliste des Messtabellen-Managers. Jeder Name kann nur einmal vergeben werden. Ein Name kann maximal 16 Zeichen umfassen.

#### *Information*

Diese Angabe dient ebenfalls zur Identifikation der Tabelle und soll zum Beispiel Angaben über den Sinn und Zweck oder den Inhalt der Tabelle enthalten. Die

#### ATL UND ATP00 SONDEN

<span id="page-23-0"></span>Angabe ist optional und kann maximal 48 Zeichen umfassen.

#### *Neu*

Hängt eine neue Steuerungs-Anweisungen am Ende der Liste an.

#### *Einfügen*

Fügt eine neue Steuerungs-Anweisungen an der markierten Position in die Liste ein.

#### *Bearbeiten*

Die markierte Steuerungs-Anweisungen wird bearbeitet.

#### *Löschen*

Die markierte Steuerungs-Anweisung wird gelöscht.

#### Hinweis:

 Die Einträge in der Tabelle können auch mit der Maus verschoben werden. Markieren Sie dazu den gewünschten Eintrag, drücken Sie die linke Taste und ziehen Sie den Eintrag an die gewünschte Position.

Mit *OK* wird die Tabelle gespeichert.

#### *Steuerungs-Anweisungen*

Eine Steuerungsanweisung besteht aus einer Anzahl X und einem Intervall T. Eine Steuerungsanweisung bedeutet, dass X Messungen im Zeitabstand T erfolgen.

Geben Sie das Intervall ein, indem Sie erst den Zahlenwert eingeben und dann die zugehörige Einheit auswählen. Beispiel: Für ein Intervall von 5 Minuten geben Sie 5 ein und wählen die Einheit Minuten.

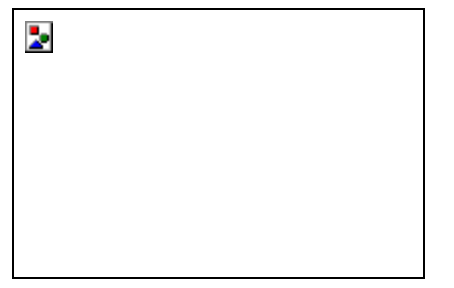

Hinweis:

- Die kleinste Anzahl beträgt 1
- Die größte Anzahl beträgt 43200
- Das kleinste mögliche Intervall beträgt 1 Sekunde
- Das grösste mögliche Intervall beträgt 14 Tage

## **4.4 Angezeigte Daten**

Der folgende Abschnitt erklärt Ihnen die Daten, die angezeigt werden, wenn Sie Kontakt zum MDL haben.

Nach dem Öffnen erscheint ein Fenster auf dem Bildschirm. Die Anzeige der Daten erfolgt aus Platzgründen auf mehreren Seiten, aufgeteilt nach Themenschwerpunkt. Je nach Art und Vollständigkeit der Daten kann sich die Anzeige von der hier vorgestellten unterscheiden oder es werden nicht alle Seiten angezeigt.

### **Übersicht (Messwerte)**

Auf dieser Seite sehen Sie alle wesentlichen Daten des MDL.

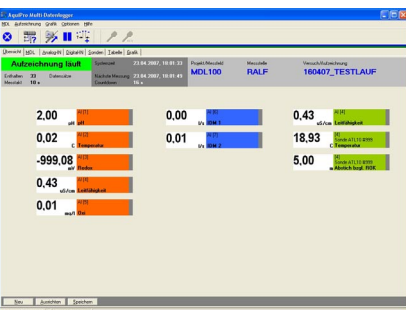

Die Anzeige der Onlinemesswerte bzw. Sensoren wurde im Kapitel *Bedienung/ Anzeige Onlinemesswerte* ausführlich beschrieben.

#### *Aufzeichnungsstatus:*

Farblich hinterlegtes Feld links oben.

Der Aufzeichnungsstatus zeigt an, ob eine Aufzeichnung läuft, angehalten wurde oder der MDL auf eine Startzeit wartet.

*Weitere Statusinformationen:*

- Systemzeit MDL!
- Enthaltene Datensätze
- Messtakt
- Nächste Messung (Datum Uhrzeit) Countdown (bis zur nächsten Mes-
- sung)
- Messfeld
- Messstelle
- Name der Aufzeichnung

#### *Aktionsbuttons Sensorfeld (unten)*

- Neu
- Ausrichten
- Speichern

#### **MDL**

Es werden 4 Unterseiten (Status, Daten, Steuerung, Logfile) dargestellt*.*

#### *MDL*

#### Ausführliche Statusanzeige MDL

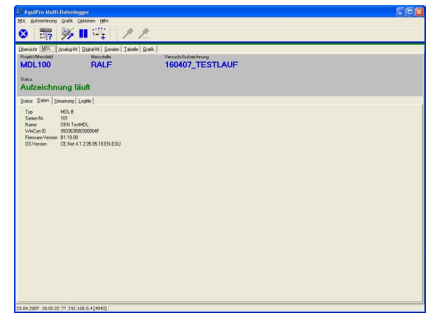

#### *Daten*

Seriennummer MDL

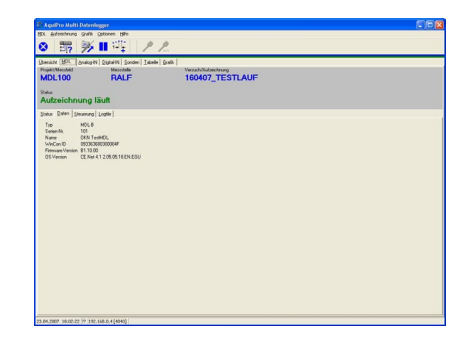

#### *Steuerung*

Die Liste der programmierten Steuerungsaufträge. Bereits abgearbeitete Aufträge werden grau dargestellt. Der gerade aktive Auftrag wird in grün angezeigt und ist mit einem grünen Pfeil markiert.

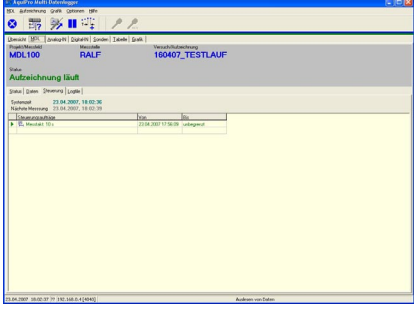

#### *Logfile*

Eintrag bei Kontaktaufnahme vom PC zum MDL sowie bei einem Neustart des MDL

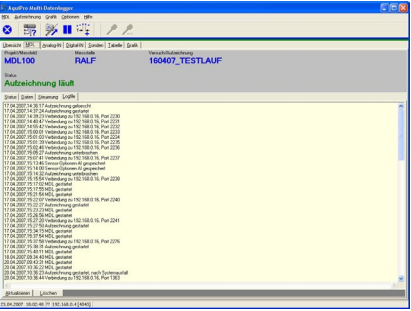

### **Analog IN**

.

Anzeige Tabelle Analogeingänge

- Sensortyp/Sensorbezeichner
- Messwert
- Einheit
- Messbereich
- Typ (Strom-Spannungseingang)
- Countdown (bis zur nächsten Messung)
- Rohwert Digitalwert

<span id="page-24-0"></span>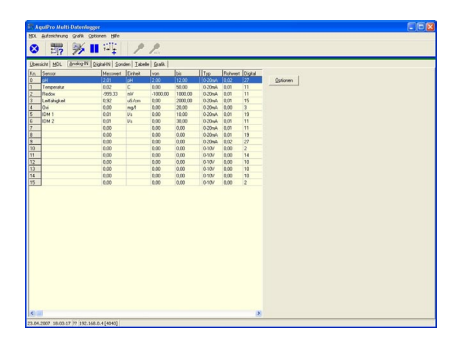

Über die Taste *Optionen* können Sie dem Messkanal einen Namen (Bezeichner) vergeben, einen Messbereich vorgeben sowie die Einheit für den Messbereich zuweisen. Zusätzlich können Sie die Auflösung einstellen.

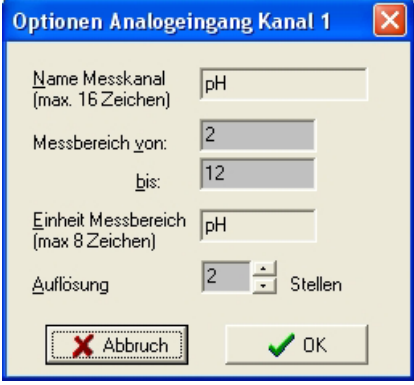

### **Digital IN**

Anzeige Tabelle Digitaleingänge

- Bezeichnung
- Zustand

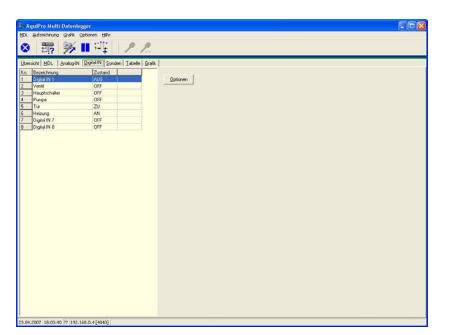

Über die Taste *Optionen* können Sie dem Messkanal einen Namen (Bezeichner) zuweisen sowie den Zustand definieren.

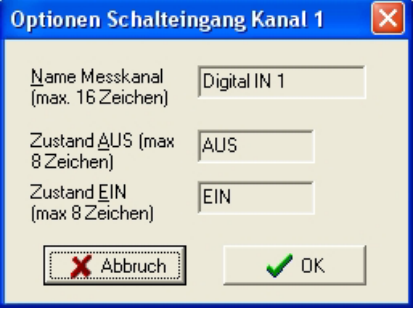

#### **AquiLite Sonden**

Auf der Seite *Sonden* werden alle Daten zu den vorhandenen AquiLite Sonden angezeigt.

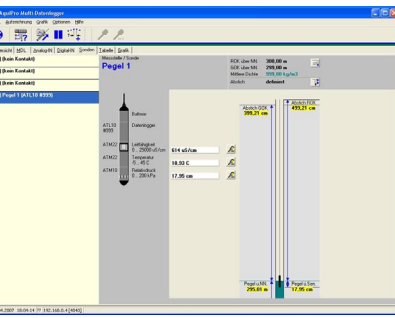

Im linken Fenster werden alle angeschlossenen AquiLite Sonden aufgelistet und können durch Anklicken mit der Maus ausgewählt werden.

An der schematischen Abbildung des Sondenkörpers (nicht maßstäblich) in der Mitte sind Art und Zusammensetzung sichtbar (Typ ,Seriennummer, Messbereich usw.). Rechts neben dem Sondenkörper werden die aktuellen Messwerte der enthaltenen Sensoren angezeigt sowie der Button für die Sensoreinstellungen.

In der rechten Hälfte ist eine Pegelmessstelle abgebildet in der alle aktuellen Pegel Messwerte dargestellt werden. Voraussetzung ist natürlich, dass ein Pegelsensor (Drucksensor) vorhanden ist. Über der abgebildeten Pegelmessstelle werden die Daten der Messstelle angezeigt. Angezeigt werden, in Abhängigkeit der

vorgenommenen Einstellungen:

#### *Pegel über Sensor*

Wenn der Abstich eingestellt wurde zusätzlich:

#### *Abstich bzgl. ROK*

Wenn der Abstich und ROK eingestellt wurden zusätzlich:

#### *Pegel über Normal-Null*

Wenn der Abstich, ROK und GOK eingestellt wurden zusätzlich:

*Abstich bzgl. GOK*

#### *Sensor Einstellungen*

Rechts neben den Onlinewerten finden Sie den Button Sensoreinstellungen.

Klicken Sie auf den Button *Sensor Einstellungen* des gewünschten Sensors.

Es öffnet sich ein weiteres Fenster, in dem Sie die Einstellungen ändern können.

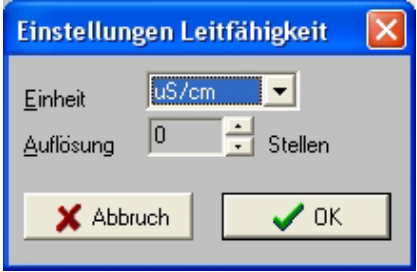

*Einheit*

Wählen Sie eine physikalische Einheit, in die die Messwerte umgerechnet und angezeigt werden sollen.

#### *Auflösung*

Bestimmen Sie die Auflösung, das heißt die Anzahl der Stellen hinter dem Komma. *Name*

#### Alternativ können Sie dem Sensor einen Namen geben (Beispiel: Pegelstand). Dieser Name erscheint dann statt der üblichen Bezeichnung des Sensors.

Beenden Sie die Einstellungen mit *OK*.

Sie gelangen dann wieder zur Sensorauswahl zurück. Wenn gewünscht, können Sie nun noch die Einstellungen von anderen Sensoren ändern (wenn vorhanden).

Wenn alle vorgenommenen Einstellungen beibehalten werden sollen klicken Sie auf *OK*.

#### *Daten der Messstelle*

Klicken Sie auf den *Button Daten Messstelle (rechts oben).*

Es öffnet sich ein weiteres Fenster, in dem Sie der Sonde, bzw. der Messstelle einen Namen vergeben können.

Klicken Sie die Taste *Weiter* um fortzufahren.

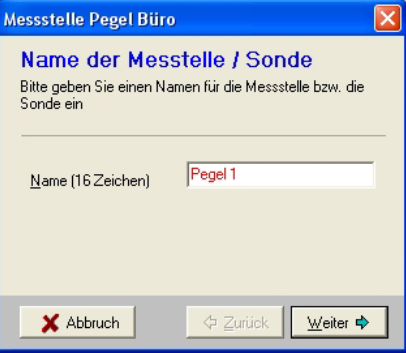

Hier können wesentliche Daten der Messstelle eingegeben werden.

Die Höhe der Rohroberkante (ROK) über Normal-Null ist für die Umrechnung der Pegel Messwerte in Abstich und Höhe über NN. erforderlich. Die ROK wurde als Bezugswert gewählt, da sie sich im Gegensatz zur GOK besser zum Einmessen mit dem Lichtlot eignet.

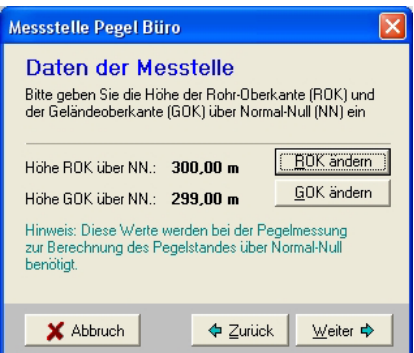

Die Geländeoberkante (GOK) über Normal-Null ist für die Umrechnung der Pegel Messwerte in Abstich bezüglich GOK erforderlich. Die GOK muss nur dann

#### ATL UND ATP00 SONDEN

<span id="page-25-0"></span>angegeben werden, wenn ROK und GOK nicht identisch sind.

Um ROK oder GOK einzugeben, klicken Sie bitte auf den entsprechenden Schalter und geben den Wert ein (Einheit Meter).

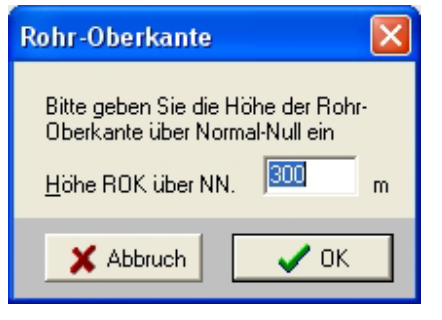

Hinweis:

 Die GOK kann nur eingegeben werden, wenn auch die ROK eingegeben wurde.

Bestätigen Sie mit OK und Klicken Sie die Taste *Weiter* um fortzufahren.

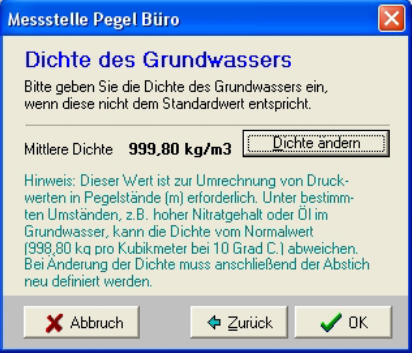

Wenn die Sonde in einem Pegel mit abnormaler physikalischer Dichte eingesetzt werden soll, so geben Sie diese bitte ein (die Dichte muss vorher gemessen werden).

Mit OK werden die Einstellungen der Messstelle gespeichert.

#### *Abstich einstellen*

Wählen Sie den Menüpunkt *Aufzeichnung/Abstich einstellen,* drücken Sie die Taste F6 oder klicken Sie auf den Schalter *Abstich*.

#### *Was ist der Abstich ?*

Pegelsonden, die mit Drucksensoren arbeiten, messen grundsätzlich nur die Höhe der Wassersäule über dem Sensorelement (Pegel über Sensor). Andere Größen, wie zum Beispiel Abstich oder Pegel über Normal-Null, müssen hiervon abgeleitet, das heißt berechnet werden. Pegelmesswerte werden in der Regel als sogenannte Abstichwerte benötigt. Als Abstich bezeichnet man die Distanz zwischen der Oberfläche und dem Grundwasserspiegel. Der Abstich kann sich auf die Rohroberkante (ROK) oder auf die Geländeoberkante (GOK) beziehen. Um den Abstich berechnen zu können muss die Sonde einmal eingemessen werden. Dabei müssen Sie den aktuellen Abstich (Distanz ROK zu Wasserspiegel) eingeben und im Datenlogger speichern. Der Datenlogger nimmt sich bei diesem Vorgang alle weiteren benötigten Werte automatisch. Zur manuellen Messung des Abstichs benötigen Sie ein Lichtlot.

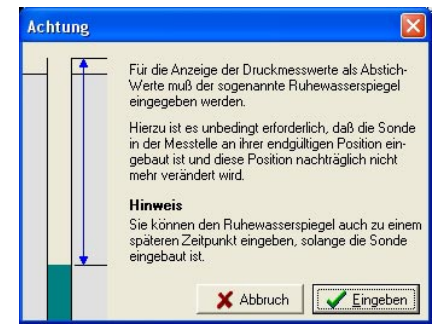

*Voraussetzung für das Einstellen des Abstichs* 

- Die Sonde muss in der Messstelle eingebaut sein und darf in ihrer Position nicht mehr verändert werden.
- Bei Geringleitern: Der Wasserspiegel muss sich wieder auf den Wert vor dem Einbau angeglichen haben.
- Warten Sie ggf. einige Zeit bis sich die Temp. der Sonde an die des Wassers angeglichen hat.

#### *Achtung!*

Messen Sie bitte stets sehr sorgfältig und gewissenhaft. Stellen Sie die Ansprüche, die Sie an die Sonde haben auch an sich selbst. Sehr viele angebliche Abweichungen und Sensordriften lassen sich erfahrungsgemäss auf fehlerhafte Lichtlotmessungen zurückführen. Messen Sie grundsätzlich mit der ROK als Bezugspunkt.

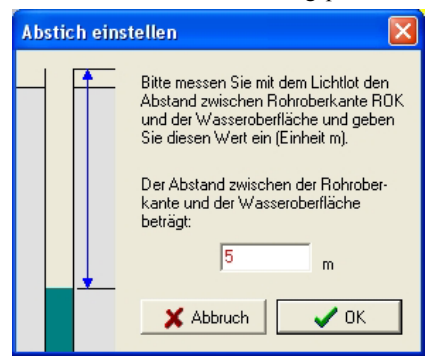

Hinweis:

- Das Einstellen des Abstichs kann jederzeit und mehrmals erfolgen, solange eine Aufzeichnung läuft.
- Einstellungen gelten grundsätzlich für alle gespeicherten Daten, also auch rückwirkend und auch für bereits ausgelesene Daten.

#### **Tabelle**

Diese Seite zeigt alle Messdaten in Tabellenform an.

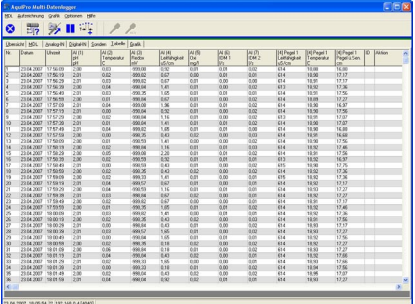

Art und Umfang der Tabelle können Sie selbst definieren (siehe *Optionen / Tabelle*).

Die physikalische Einheit der Messwerte kann ebenfalls geändert werden (siehe *Optionen / Messwerte*).

Pegelwerte werden standardmäßig als Pegel über Sensor ausgegeben. Wenn Sie stattdessen abgeleitete Pegelwerte anzeigen wollen, wählen Sie aus dem lokalen Menü den Menüpunkt Pegelanzeige aus und dann die gewünschte Umrechnungsart. Alternativ können Sie auch mit der linken Taste auf die Spaltenüberschrift des Sensors klicken, um die angezeigte Umrechnungsart zu ändern.

Hinweis:

 Dies funktioniert natürlich nur, wenn für die Berechnung der abgeleiteten Werte alle erforderlichen Parameter bei der Aufzeichnung eingegeben worden sind.

#### **Grafik**

Diese Seite zeigt den Verlauf der aufgezeichneten Daten als Grafik an.

![](_page_25_Figure_36.jpeg)

#### *Online-Werte*

Zusätzlich zu den ausgelesenen Daten werden auch Onlinewerte angezeigt. Diese verschwinden jedoch wieder, wenn neue Daten ausgelesen oder die Grafikskalierung geändert wird. Onlinewerte werden entweder als Pixel (kleine Punkte) oder genau wie die übrigen Werte dargestellt. Sie können dies in den Grafik-Optionen einstellen (siehe *Optionen/Grafik*).

Wenn die Funktion *Daten automatisch auslesen* aktiviert ist, wird die Grafik ständig aktualisiert.

#### *Grafik-Symbolleiste*

Mit den Tasten in der Grafik-Symbolleiste (oben rechts) haben Sie verschiedene <span id="page-26-0"></span>Zoom- und Anzeigefunktionen zur Auswahl.

Innerhalb der Grafik können Sie mit der Maus oder über Tastendrücke die Kurven verschieben (scrollen), vergrößern (zoomen) oder übereinander legen.

#### *Zoomen Mit der Maus:*

Linke Taste an der linken oberen Ecke des gewünschten Zoombereichs drücken. Maus mit gedrückter Taste in die rechte untere Ecke ziehen und dann Taste loslassen.

![](_page_26_Picture_486.jpeg)

![](_page_26_Picture_487.jpeg)

#### *Scrollen*

#### *Mit der Maus:*

Über die Scrollbalken am rechten und unteren Rand.

#### *Mit der Tastatur:*

Scrollbalken mit der Maus markieren und dann mit den Pfeiltasten bewegen.

#### *Allgemein*

Letzte Ansicht wieder herstellen mit: UMSCH-F10

#### *Grafik-Sensoren auswählen*

Sie können über die Funktionstasten *Neu, Entfernen, Bearbeiten, Speichern* (unter der Grafik Symbolleiste) auswählen, welche Sensoren in der Grafik angezeigt werden sollen.

Sie können die für Ihre Messung wichtigsten Sensoren auswählen und Ihnen einen Graph zuweisen. Unter den Funktionstasten werden die ausgewählten Graphen aufgelistet. Folgende Schritte müssen Sie durchführen, um für einen Messkanal einen Graph anzulegen:

#### *Schritt 1: Grafiksensor auswählen*

Klicken Sie mit der Maus auf die Taste *Neu* um das Fenster *Grafiksensor Auswählen* zu öffnen.

![](_page_26_Picture_19.jpeg)

Wählen Sie jetzt den Sensortyp aus, den Sie in der Grafik anzeigen wollen, z.B. Analogsensoren (AI). Drücken Sie die Taste *Weiter* um fortzufahren.

![](_page_26_Picture_488.jpeg)

Wählen Sie aus der Liste einen Sensor aus, den Sie in der Grafik anzeigen wollen, z.B. pH. Drücken Sie die Taste *Weiter* um fortzufahren.

#### *Schritt 2: Einstellungen Sensorgrafik*

Im Fenster Einstellungen können Sie unter *Werte anzeigen als* auswählen, wie die Messwerte dargestellt werden sollen (z.B. als Pixel, Punkte usw.).

![](_page_26_Picture_489.jpeg)

Auf der rechten Seite können Sie die gewünschte Farbe sowie die Stärke der Graph-Linie für den ausgewählten *Grafiksensor* einstellen.

![](_page_26_Figure_27.jpeg)

Drücken Sie die Taste OK um die Einstellungen zu übernehmen und den Messkanal in der Grafik anzuzeigen.

#### *Schritt 3: Einstellungen Speichern*

Mit dem Button Speichern können Sie Ihre erstellte Übersichtsseite speichern.

Wenn Sie die Übersichtsseite verändert haben, aber vergessen haben die Änderung zu speichern, werden Sie beim Verlassen des Programms darauf hingewiesen.

#### Hinweis:

 Sie können so bis zu 8 Graphen für Messkanäle gleichzeitig erzeugen und in der Grafik anzeigen lassen.

#### *Anzeige mehrerer Sensoren in einer Grafik*

Wenn die Sonde, deren Daten Sie ansehen, mehrere Sensoren besitzt, können Sie sich wahlweise alle Sensoren in einem Bild oder jeden Sensor getrennt anzeigen lassen.

Wählen Sie dazu den Menüpunkt *Grafik/Alle Sensoren anzeigen* oder klicken Sie auf den Schalter in der *Grafik-Symbolleiste*. Diese Funktion schaltet zwischen den beiden Darstellungen um. Wenn alle Sensoren zusammen dargestellt werden, erscheint die aktive Y-Achse (Werteachse) in der Farbe des Sensors. Das heißt, die Angaben der Y-Achse sind nur für den aktiven Sensor gültig. Um einen anderen Sensor zum aktiven Sensor zu machen, lesen Sie bitte den folgenden Abschnitt.

#### *Angezeigten (aktiven) Sensor wechseln*

Wenn die Sonde, deren Daten Sie ansehen, mehrere Sensoren besitzt, können Sie jeweils einen Sensor zum aktiven Sensor machen. Aktiv bedeutet, dass der Messdatenverlauf und die zum Sensor gehörende Y-Achse (Werteachse) angezeigt werden.

Klicken Sie dazu auf den gewünschten Sensor in der Graphenliste (links von der Grafik).

Hinweis:

 Wenn nur ein Sensor aufgezeichnet wurde, ist dieser immer der aktive Sensor.

## **4.5 Anmerkungen**

#### **Grenzbereiche AquiLite-Sonden Pegelmessung**

#### *Sonde trockengefallen*

Eine Pegelsonde (Sonde mit Drucksensor) ist trockengefallen, wenn der Druckmesswert gleich Null ist. Dieser Zustand wird von der Software erkannt und entsprechend angezeigt.

Hinweis:

 Bei trockengefallener Sonde werden keine abgeleiteten Werte mehr angezeigt (Abstichwerte, NN). Diese Werte wären zwangsläufig falsch, da der echte Pegelstand nicht bekannt ist.

#### *Sonde überflutet*

Übersteigt der gemessene Pegelstand die eingegebene ROK, bzw. wird ein Abstich von Null oder weniger berechnet, so ist davon auszugehen, dass die Sonde überflutet wurde. Auch dieser Zustand wird

<span id="page-27-0"></span>von der Software erkannt und entsprechend angezeigt.

Hinweis:

- Bei überfluteter Sonde werden keine abgeleiteten Werte mehr angezeigt (Abstichwerte, NN). Diese Werte wären zwangsläufig falsch, da der echte Pegelstand nicht bekannt ist.
- Der Überflutungszustand kann möglicherweise auch signalisiert werden, wenn der Abstich falsch eingestellt, nicht angepasst, oder die Position der Sonde verändert wurde.

#### *Sensor überlastet*

Die zur Pegelmessung verwendeten Drucksensoren besitzen einen genau festgelegten Messbereich. Der Messbereich ist auf der Sonde bzw. dem Messmodul aufgedruckt. In der Regel können Drucksensoren problemlos bis zum 1,5 fachen des aufgedruckten Bereichs verwendet werden.

Werden Sensoren mit mehr als dem 1,5 fachen überlastet, so liefern diese weiterhin den Maximalwert als Messwerte. Das heißt, es wird immer der gleiche Wert aufgezeichnet, unabhängig vom tatsächlichen Druck.

## **4.6 Optionen**

#### **Vorgaben für Tabelle**

Wählen Sie den Menüpunkt *Optionen / Vorgaben / Tabelle* um Einstellungen zur Anzeige der Messdaten in der Tabelle vorzunehmen.

![](_page_27_Picture_196.jpeg)

Geben Sie an, welche Werte zusätzlich zu den Messdaten angezeigt werden sollen.

#### *Datensatz-Nummer*

Die Nummer des Datensatzes wird in der ersten Spalte angezeigt

#### *Datum*

Das Datum, wann der Datensatz gespeichert wurde, wird angezeigt

#### *Uhrzeit*

Die Uhrzeit, wann der Datensatz gespeichert wurde, wird angezeigt

#### *Abstand zur vorherigen Messung*

Der Zeitdifferenz zwischen zwei Datensätzen wird in der angegebenen Einheit und Auflösung angezeigt

#### *Zeitabstand zur ersten Messung*

Die Zeitdifferenz des Datensatzes zum ersten vorhandenen Datensatz wird in der angegebenen Einheit und Auflösung angezeigt.

Unter Datensatz versteht man hier die Messwerte von einem oder mehreren

## **Kapitel 5 Grundlagen**

## <span id="page-28-0"></span>**5.1 Pegelmessung**

#### **Drucksensoren**

Der am weitaus häufigsten verwendete Sensortyp im Zusammenhang mit den *AquiLite*-Sonden ist der Drucksensor. Ein Drucksensor misst den hydrostatischen Druck der auf ihm lastenden Wassersäule. Offizielle Basiseinheit für Druck ist Pascal bzw. Kilopascal (Kpa) und Megapascal (Mpa). Ausgehend von diesem Wert kann auf den Pegelstand den Einheiten m, dm, cm oder mm umgerechnet werden.

Es gibt zwei Arten von Drucksensoren: Absolutdrucksensoren messen den Druck bezogen auf ein Vakuum (0 kPa). Sie messen daher immer mindestens den atmosphärischen Druck (Luftdruck), auch wenn kein hydrostatischer Druck auf sie einwirkt. Relativdrucksensoren messen den hydrostatischen Druck relativ zum atmosphärischen Druck. Das heißt, der Messwert ist ein direktes Maß für den hydrostatischen Druck.

Der hydrostatische Druck kann direkt in die Höhe der Wassersäule (in m, cm usw.) umgerechnet werden.

 $W = P / (D * g)$ 

- W Höhe der Wassersäule
- P Druck in Pa
- D Dichte 8n kg/m<sup>3</sup>
- g Gravitationskonstante in  $m/s^2$

Wie aus den Formeln ersichtlich, spielen zwei Faktoren eine wichtige Rolle, die Dichte des Mediums und die Gravitationskonstante.

#### **Dichte des Mediums**

Die Dichte des Mediums ist die Dichte der Flüssigkeit in der sich der Sensor befindet. Im Allgemeinen handelt es sich dabei um Wasser mit einer typischen Dichte von 999,8 kg/m<sup>3</sup> (bei 8 Grad Celsius).

Die Dichte ist abhängig von der Temperatur.

Bei den Kompaktsonden wird die Temperaturabhängigkeit der Dichte automatisch berücksichtigt. Dies hat zur Folge, dass hier keine Druckeinheiten angezeigt werden können. Bei den modularen Druckmessmodulen muss die Dichte manuell, je nach örtlichen Verhältnissen, angegeben werden. Dadurch können die Messmodule auch in anderen Medien als Wasser eingesetzt werden, wenn die Dichte entsprechend angepasst wird.

Die Temperaturabhängigkeit der Dichte ist aus nachfolgender Tabelle ersichtlich.

![](_page_28_Picture_540.jpeg)

#### **Gravitationskonstante**

Die Gravitationsbeschleunigung an der Erdoberfläche in Meereshöhe beträgt 9,807 m/s<sup>2</sup>. Sie ist von der Höhe über dem Meeresspiegel abhängig und wird hier als konstant angenommen.

## **5.2 Leitfähigkeit**

#### **Elektrische Leitfähigkeit**

Alle festen und flüssigen Stoffe, die bewegliche Ladungsträger aufweisen, besitzen einen endlichen ohmschen Widerstand und damit auch einen elektrischen Leitwert. Der Leitwert G ist der Kehrwert des Widerstandes R.

#### $G = 1/R$

 $R = \rho * 1 / A$ 

Hierbei ist ρ der spezifische Widerstand. Der spezifische Widerstand stellt eine stoffabhängige Größe dar, die jedoch unabhängig von den Abmessungen ist. *l* ist die Länge eines zylindrischen Leiters mit dem Querschnitt *A*. *R* wird in Ohm gemessen,  $l$  in cm und  $A$  in cm<sup>2</sup>.

Für Flüssigkeiten gilt:

 $χ = 1 / ρ$ 

 $G = \gamma * A / I$ 

χ ist die elektrische Leitfähigkeit und ist, wie der spezifische Widerstand, eine stoffabhängige Größe.

*G* wird in Siemens (S) gemessen. Damit hat χ die Einheit S/cm oder µS/cm. Unmittelbar messbar ist nur der Leitwert G oder der Widerstand R. Die Leitfähigkeit χ erhält man aus dem Leitwert bei bekannten geometrischen Abmessungen des elektrischen Feldes.

Die Leitfähigkeit ist stark temperaturabhängig. Um Messwerte, die bei unterschiedlichen Temperaturen gewonnen wurden, miteinander vergleichen zu können, müssen diese auf eine Referenztemperatur umgerechnet werden. Die Referenztemperatur ist nach internationalen Vereinbarungen 25 C. Die Temperaturabhängigkeit hängt vom gelösten Stoff ab und ist außerdem konzentrationsabhängig. Eine einfache Umrechnung der Leitfähigkeit zwischen zwei Temperaturen ist nur bei kleinen Temperaturdifferenzen mit ausreichender Genauigkeit möglich.

#### **Temperaturkompensation**

Unter Temperaturkompensation versteht man die Umrechnung der bei einer belie<span id="page-29-0"></span>bigen Temperatur ermittelten Leitfähigkeit auf den entsprechenden Wert bei der Referenztemperatur.

Die elektrische Leitfähigkeit χ von verdünnten wässrigen Salzlösungen und der natürlichen Wässer ist näherungsweise linear mit der Temperatur.

$$
\chi_{\nu} = \chi_{25} \cdot \left[ 1 + \frac{\alpha_{25}}{100} \cdot (\nu - 25) \right]
$$

![](_page_29_Picture_202.jpeg)

Diese Formel gestattet es bei bekanntem  $α<sub>25</sub>$  den bei der Temperatur υ gemessenen Leitfähigkeitswert  $\chi$  in  $\chi_{25}$  umzurechnen.  $\alpha_{25}$  beträgt für natürliche Wässer näherungsweise etwa 2% pro Kelvin.

Im Regelfall besteht jedoch ein nichtlinearer Zusammenhang zwischen χ und υ. Nichtlineare Zusammenhänge erfordern wiederum komplizierte Gleichungen und hohen Rechenaufwand.

*AquiLite*-Leitfähigkeits-Messmodule besitzen eine automatische Temperaturkompensation, welche den nichtlinearen Zusammenhang zwischen  $\chi$  und v berücksichtigt.

## **5.3 pH-Wert**

Der pH-Wert sagt aus, wie sauer bzw. basisch eine Flüssigkeit ist. Ein pH-Wert von 7 bedeutet, dass die Flüssigkeit neutral ist. Sauer sind Flüssigkeiten mit pH-Werten unter 7. Eine basische Flüssigkeit hat einen pH-Wert über 7. Je weiter ein Wert von 7 abweicht, umso aggressiver ist die Flüssigkeit.

Weitere Informationen finden Sie im Handbuch zum pH-Messmodul.

## **Kapitel 6 Probleme und Lösungen**

## <span id="page-30-0"></span>**6.1 Allgemein**

#### **Programme**

*Symbolleisten, Schalter und Menüeinträge erscheinen ohne Symbole*  Dieser Fehler tritt häufig bei älteren Windows 95 Installationen auf. Verantwortlich ist ein veralteter Windows Gerätetreiber (COMCTL32.DLL), der erneuert werden muss. Aktuelle Treiber erhalten Sie entweder von Microsoft [\(www.microsoft.com\)](http://www.microsoft.com/) oder von AquiTronic. Senden Sie hierzu bitte eine eMail an support@aquitronic.de

#### Vorgehen:

- Beenden Sie Windows und starten Sie DOS (*Start/Beenden/Im MS-DOS-Modus starten*)
- Wenn die Eingabeaufforderung erscheint, so wechseln Sie bitte in das Verzeichnis

C:\WINDOWS\SYSTEM.

- Machen Sie nun eine Sicherungskopie der vorhandenen Datei, am besten auf Diskette. (copy comctl32.dll a:)
- Kopieren Sie nun die neue Datei über die alte.
- Starten Sie Windows durch Eingabe von WIN.

#### **Messdaten**

#### *Keine Messdaten vorhanden*

Es wurden entweder noch keine Messdaten ausgelesen, oder das Basisverzeichnis wurde geändert (Siehe *Optionen/ Einstellungen*).

#### **Drucken**

#### *Das Drucken funktioniert zwar grundsätzlich, jedoch erscheint ein unvollständiger Grafikausdruck ohne Kurven oder Achsen.*

Der Ausdruck aus AquiPro erfolgt farbig. Einige Drucker können keine Farben in Graustufen umwandeln, was ein Problem des Druckertreibers ist. Möglicherweise kann das Problem daher durch einige Änderungen in den Einstellungen des Druckertreibers beseitigt werden. Wenn dies nicht hilft, wählen Sie bitte bei den Optionen für das Drucken die Einstellung *ohne Farben* .

#### **Grafik**

#### *Die grafische Darstellung des Messdatenverlaufs erscheint verzögert, der Bildaufbau ist langsam.*

Ursache ist meist ein zu langsamer Rechner. Wählen Sie *Optionen/Grafik*. Schalten Sie *Werte anzeigen als* auf *Pixel* und markieren Sie *Optimierte Darstellung*. Sie erreichen dadurch die schnellst mögliche Darstellung.

## **6.2 MDL**

## **Kontakt**

#### *Kein Kontakt*

*Haben Sie an Ihrem Notebook/PC die richtige IP-Adresse (Port) des MDL ausgewählt ?*

Siehe Kapitel 4.1 Einführung/Aufruf

#### *Haben Sie das richtige Netzwerkkabel eingesteckt ?*

Benützen Sie bitte das mitgelieferte Netzwerkkabel. Wenn Sie den MDL direkt ohne Netzwerk-Hub ansprechen wollen brauchen Sie ein gekreuztes Netzwerkkabel (Cross-Over Kabel).

#### *Der PC ist überlastet*

Ein PC unter Windows ist schnell überlastet wenn nebenher noch andere Programme laufen. Dies gilt natürlich ganz besonders für ältere Modelle. Beenden Sie alle Anwendungen, die Sie nicht unbedingt benötigen und versuchen Sie es dann erneut.

#### **Pegelmessung**

#### *Pegelwerte stimmen nicht*

Wenn bei einer Kontrollmessung der von der Sonde angezeigte und der mit dem Lichtlot gemessene Wert unterschiedlich sind, so kann das folgende Ursachen haben:

#### *Haben Sie zur gleichen Zeit gemessen ?*

Sie müssen die aktuellen Werte vor Ort vergleichen und dabei den Online-Wert nehmen, der auf der Seite *Messstelle/Pegel* angezeigt wird. Vergleiche mit gespeicherten Werten stimmen möglicherweise nicht, wenn zu unterschiedlichen Zeitpunkten gemessen bzw. gespeichert wurde.

#### *Haben Sie die Sonde in ihrer Position verändert ?*

Alle vom Pegelsensor abgeleiteten Werte stimmen nicht mehr, wenn sich die Position ändert. Stellen Sie in diesem Fall den Abstich neu ein.

#### *Haben Sie zur Kontrolle das gleiche Lichtlot verwendet ?*

Lichtlote weisen manchmal erhebliche Unterschiede zueinander auf. Verwenden Sie nach Möglichkeit immer das gleiche Lichtlot.

*Haben Sie zum gleichen Bezugspunkt gemessen ?*

Lichtlote stellen erhebliche Fehlerquellen dar. Messen Sie immer zur Rohroberkante (ROK) und definieren Sie sich vorher, wo genau die ROK ist. Teilen Sie dies auch allen anderen Personen, die Lichtlotmessungen durchführen, mit.

#### *Haben Sie richtig abgelesen ?*

Dies ist leider die häufigste Ursache für Abweichungen.

*War der Auslesekopf der Sonde überflutet ?*

Wenn ja, so arbeitet möglicherweise das Druckausgleichselement nicht mehr richtig.

#### *Ist Wasser durch beschädigte Teile in die Sonde eingedrungen ?*

Wenn ja, kann der atmosphärische Druckausgleich gestört sein. Wenn der Verdacht besteht, dass Wasser eingedrungen ist, schicken Sie die Sonde bitte zur Überprüfung ein.

*Handelt es sich um Grundwasser mit zu hoher oder zu geringer Dichte ?*

Die Pegelmessung mit Drucksensoren liefert nur dann richtige Werte, wenn die Dichte des Grundwassers annähernd 999,80 kg/m3 bei 8 Grad Celsius beträgt. Stark salzhaltige Wässer haben beispielsweise eine geringere Dichte. Wenn dies der Fall ist, so muss die tatsächliche Dichte ermittelt und dann in der Sonde gespeichert werden. Dies ist jedoch nur mit der Vollversion von AquiPro möglich.